Anleitung FFC – Fliegl Flow Control

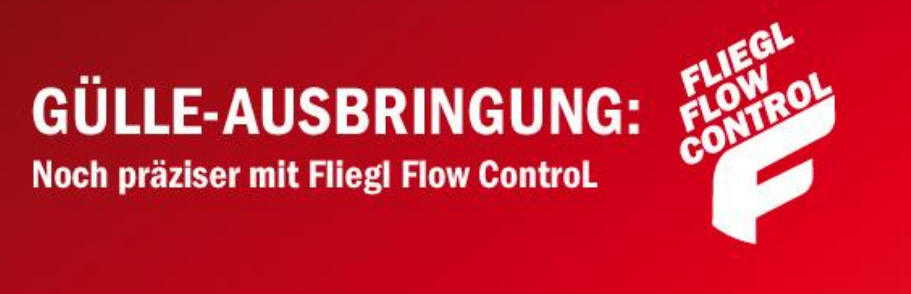

# <span id="page-1-0"></span>**Inhaltsverzeichnis**

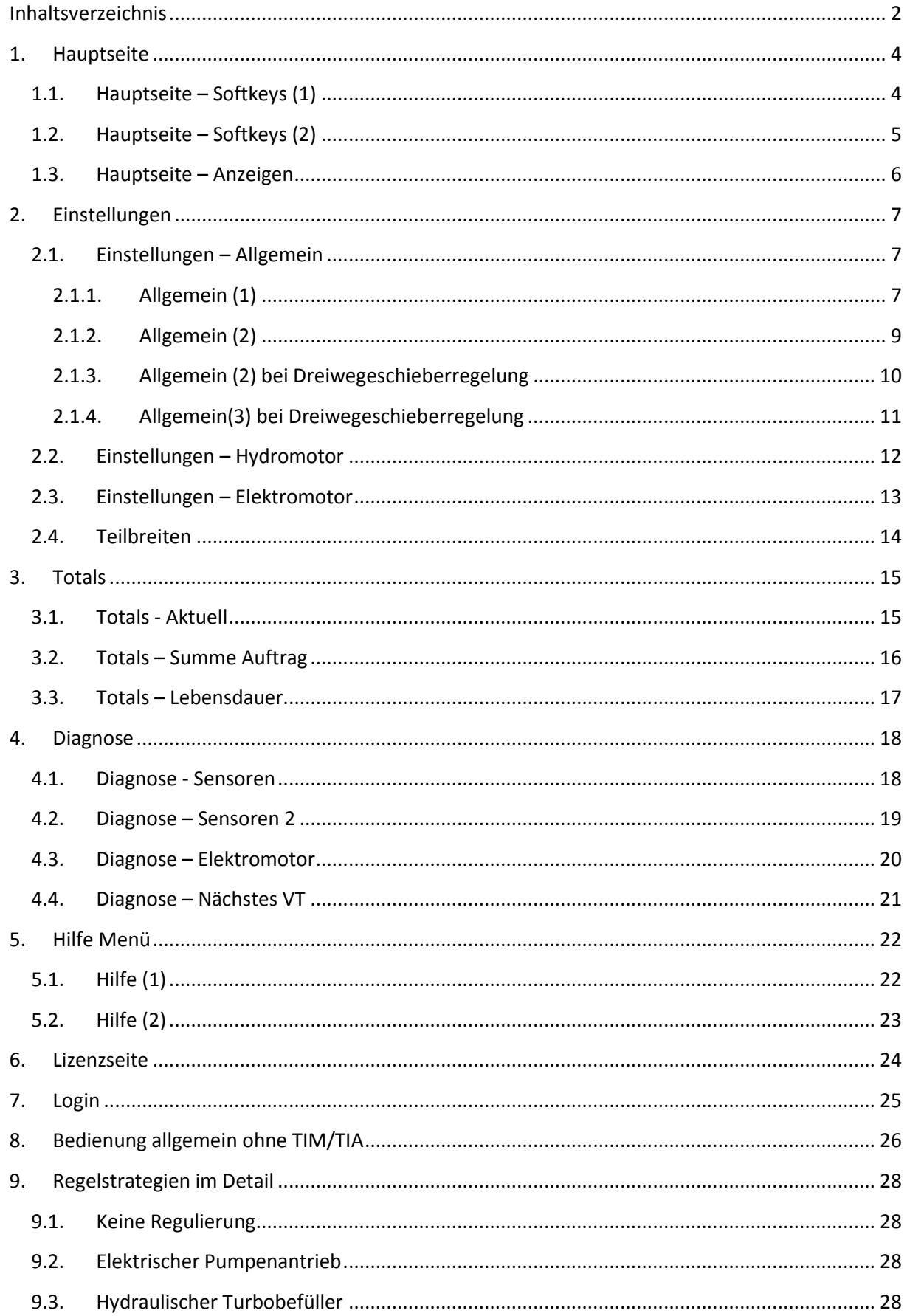

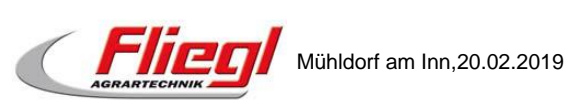

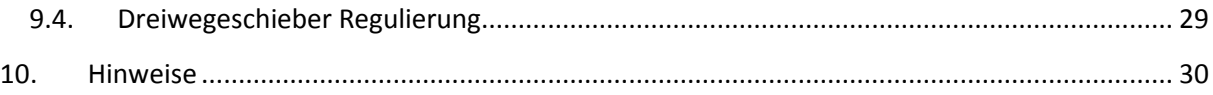

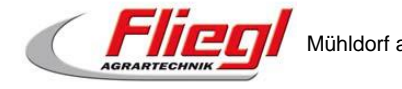

## **1. Hauptseite**

## **1.1. Hauptseite – Softkeys (1)**

<span id="page-3-0"></span>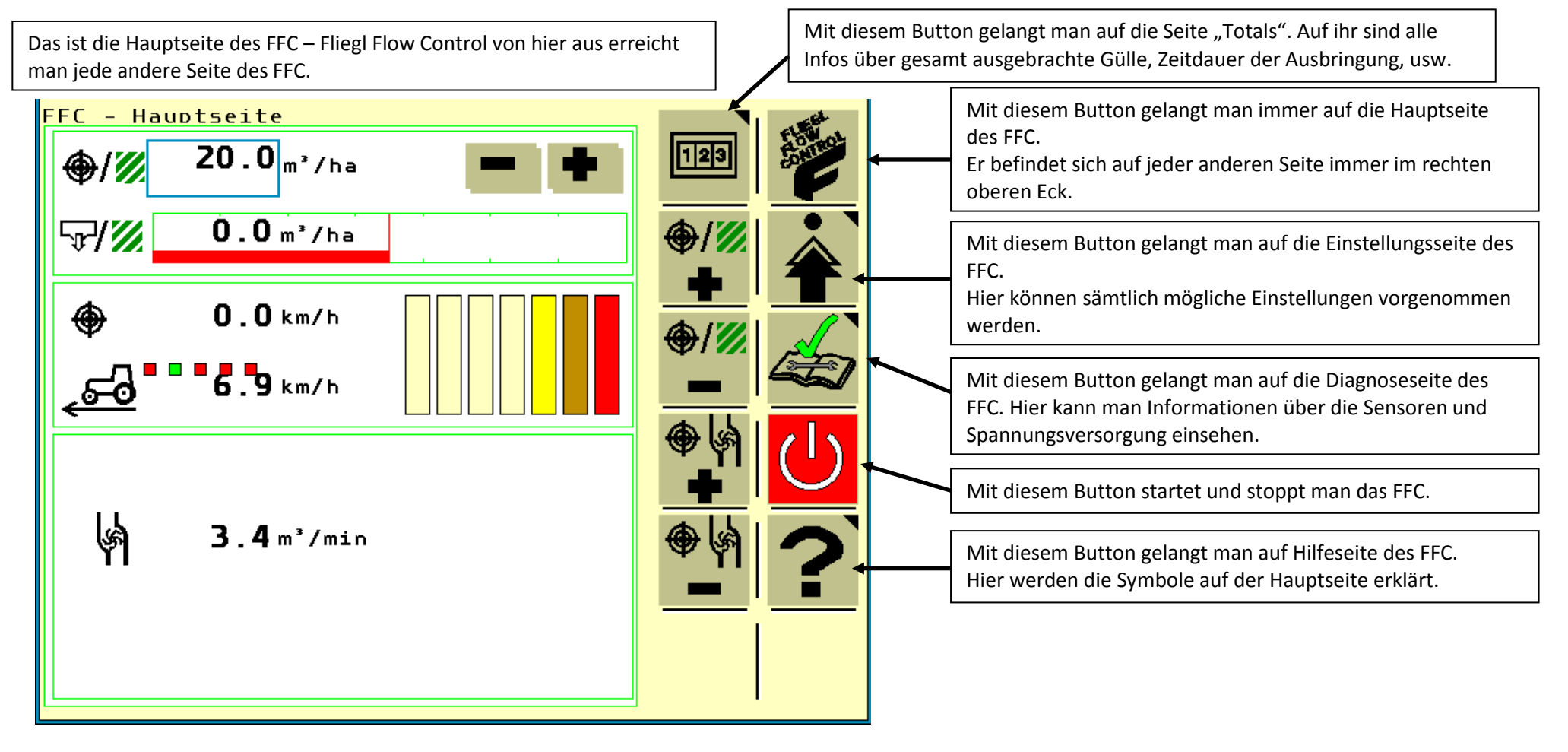

<span id="page-3-1"></span>**Abbildung 1: Hauptseite allgemein**

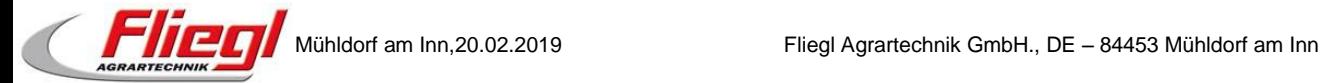

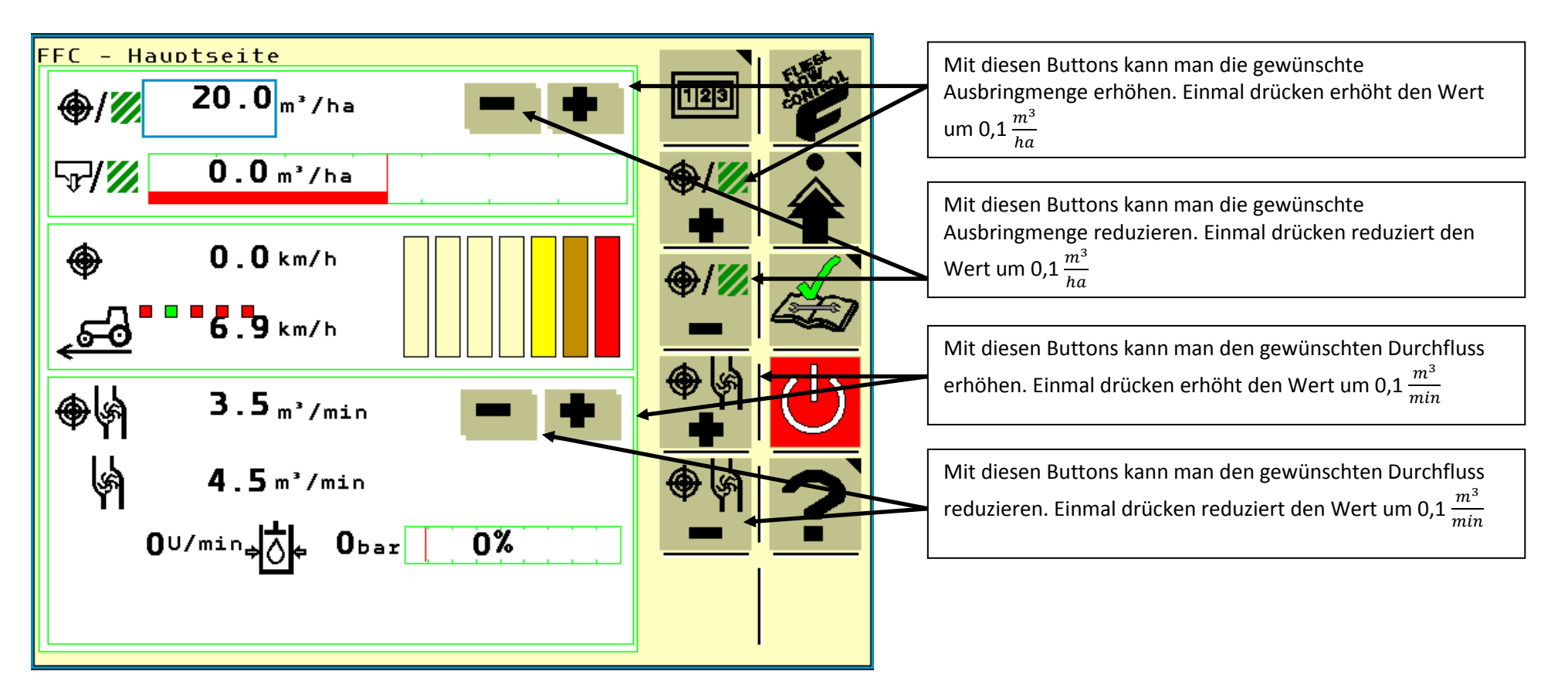

<span id="page-4-0"></span>**Abbildung 2: Hauptseite Funktionsflächen**

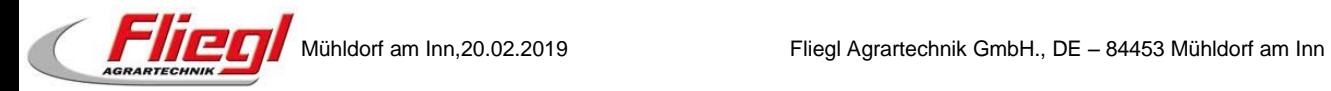

#### **1.3. Hauptseite – Anzeigen**

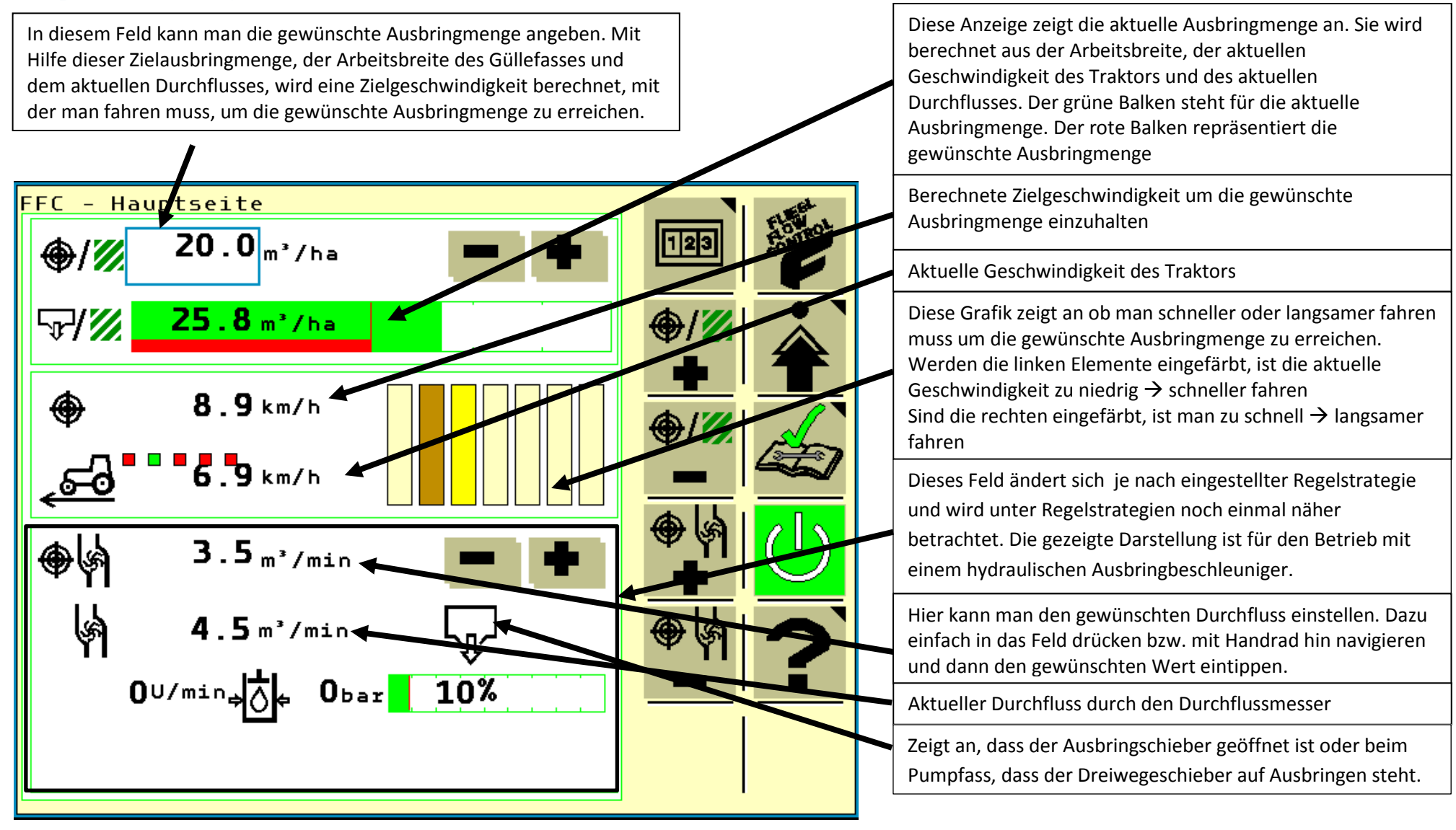

<span id="page-5-0"></span>**Abbildung 3: Hauptseite Anzeigen**

## **2. Einstellungen**

#### **2.1. Einstellungen – Allgemein**

#### <span id="page-6-3"></span>**2.1.1. Allgemein (1)**

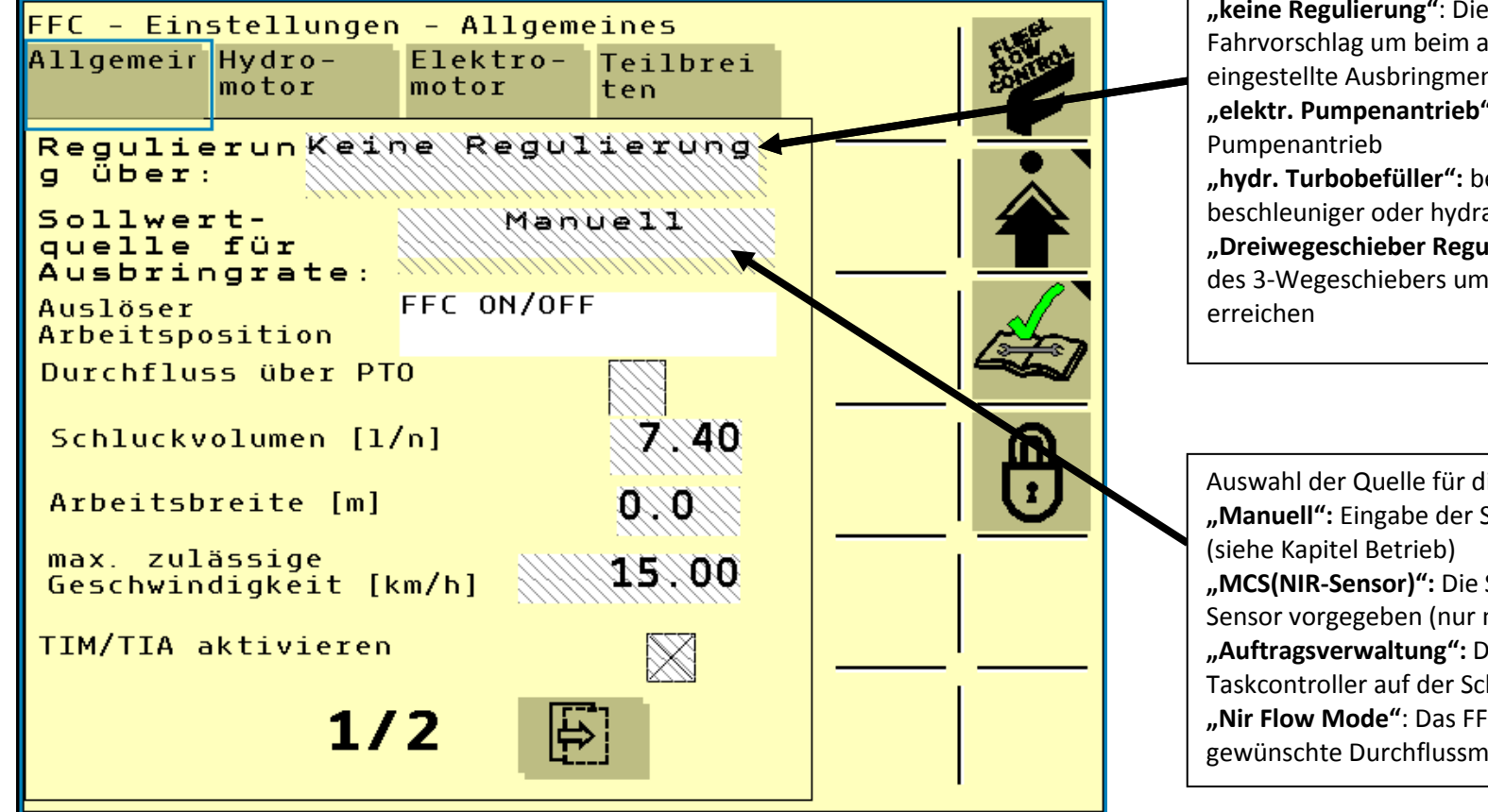

<span id="page-6-2"></span><span id="page-6-1"></span><span id="page-6-0"></span>**Abbildung 4: Einstellungen Allgemein Seite 1**

Auswahl der Regelstrategie: **"keine Regulierung"**: Die FFC gibt nur einen Fahrvorschlag um beim aktuellen Durchfluss die eingestellte Ausbringmenge zu erreichen **"elektr. Pumpenantrieb":** bei Fässern mit elektrischen **"hydr. Turbobefüller":** bei Fässern mit Ausbringbeschleuniger oder hydraulischen Pumpenantrieb **"Dreiwegeschieber Regulierung":** Regelung der Stellung

des 3-Wegeschiebers um die gewünschte Menge zu

Auswahl der Quelle für die Sollwerte der Regelung: **"Manuell":** Eingabe der Sollwerte durch den Benutzer

**"MCS(NIR-Sensor)":** Die Sollwerte werden vom NIR-Sensor vorgegeben (nur mit JD 2630 und JD Traktor) **"Auftragsverwaltung":** Die Sollwerte werden vom Taskcontroller auf der Schlepperseite vorgegeben **"Nir Flow Mode"**: Das FFC erhält vom NIR-Sensor eine gewünschte Durchflussmenge und regelt dann auf diese

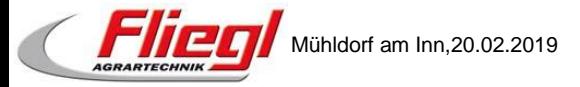

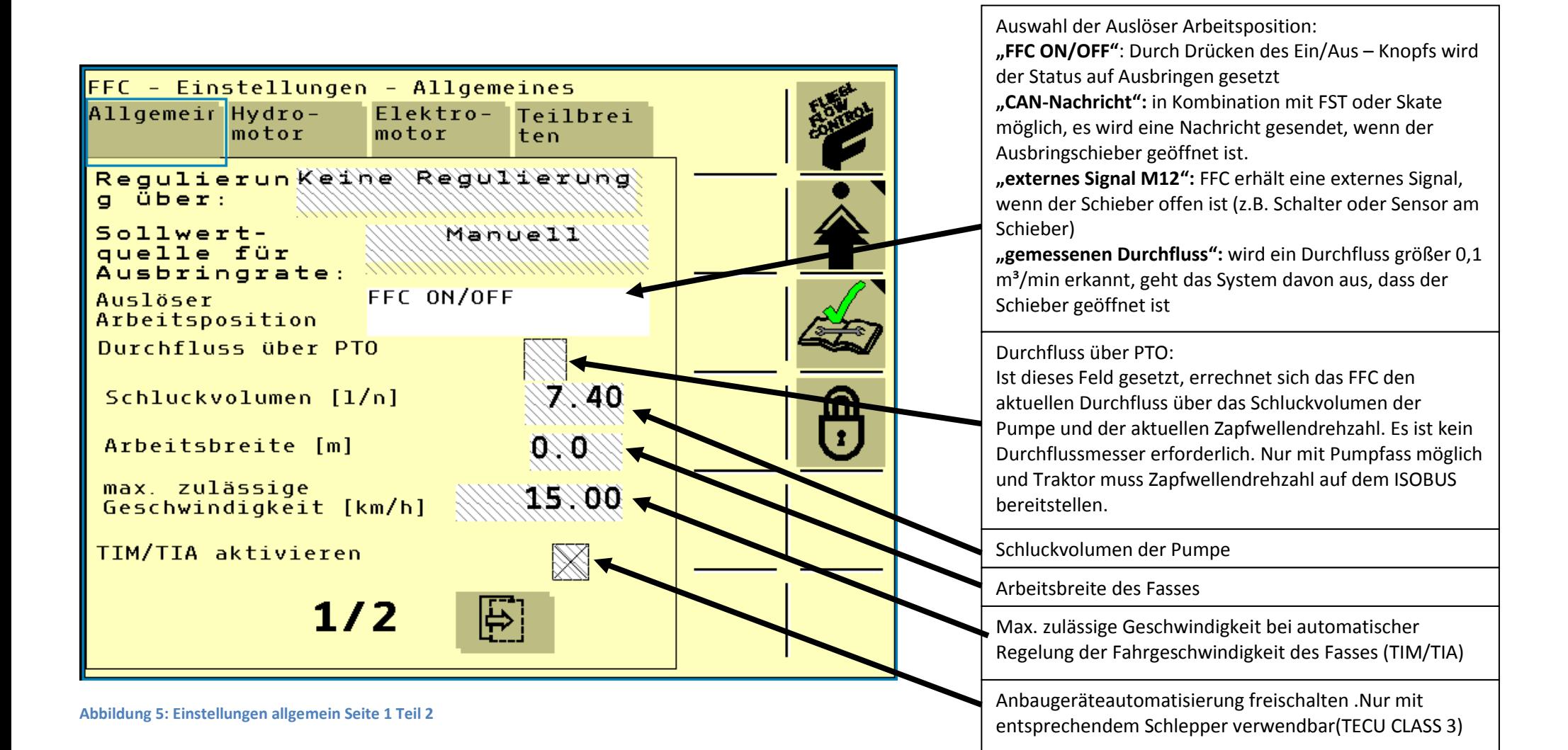

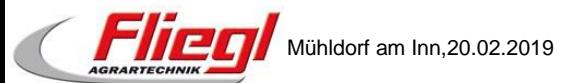

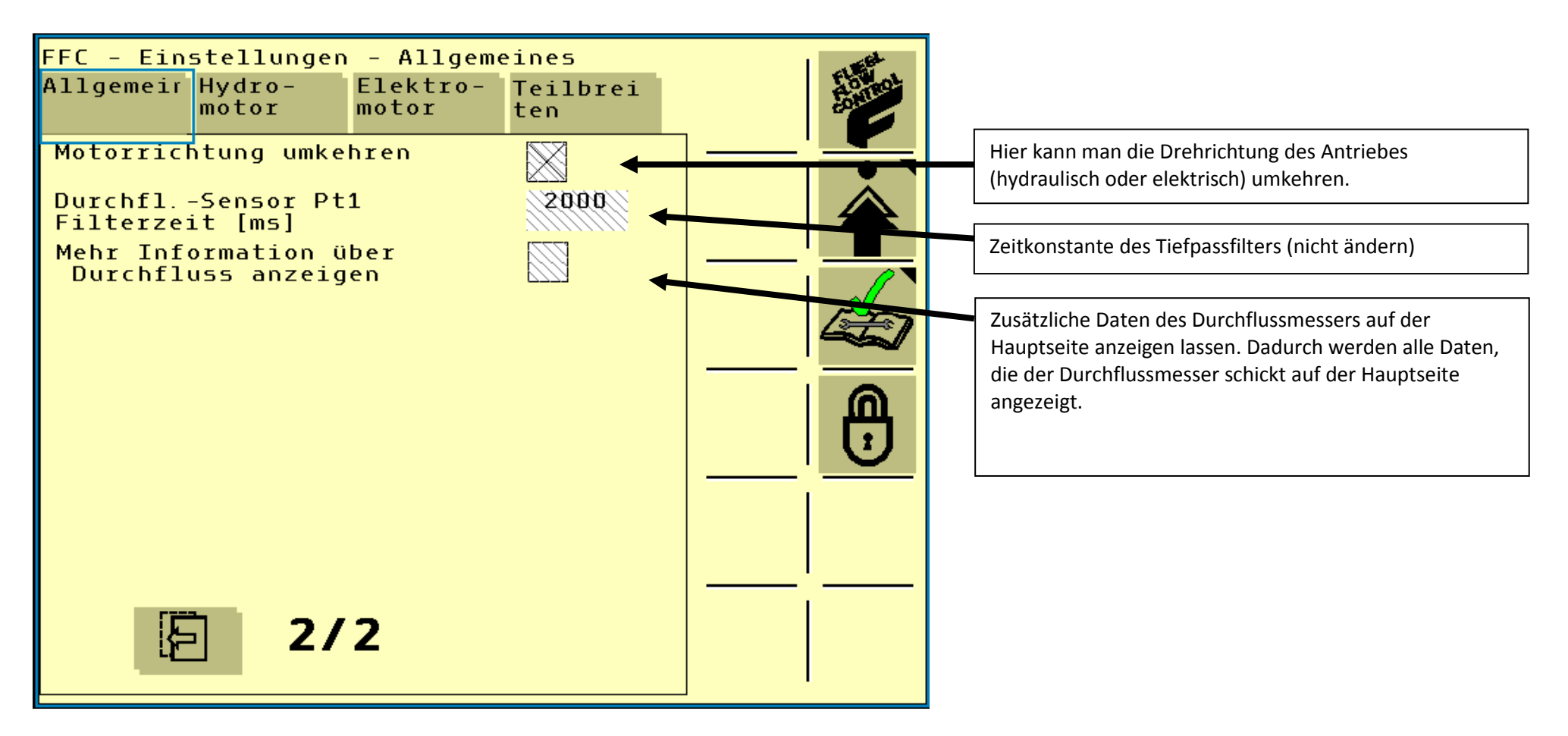

<span id="page-8-0"></span>**Abbildung 6: Einstellungen allgemein Seite 2**

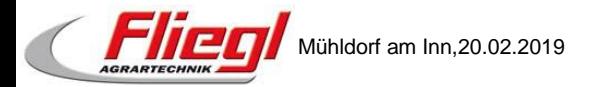

#### **2.1.3. Allgemein (2) bei Dreiwegeschieberregelung**

<span id="page-9-0"></span>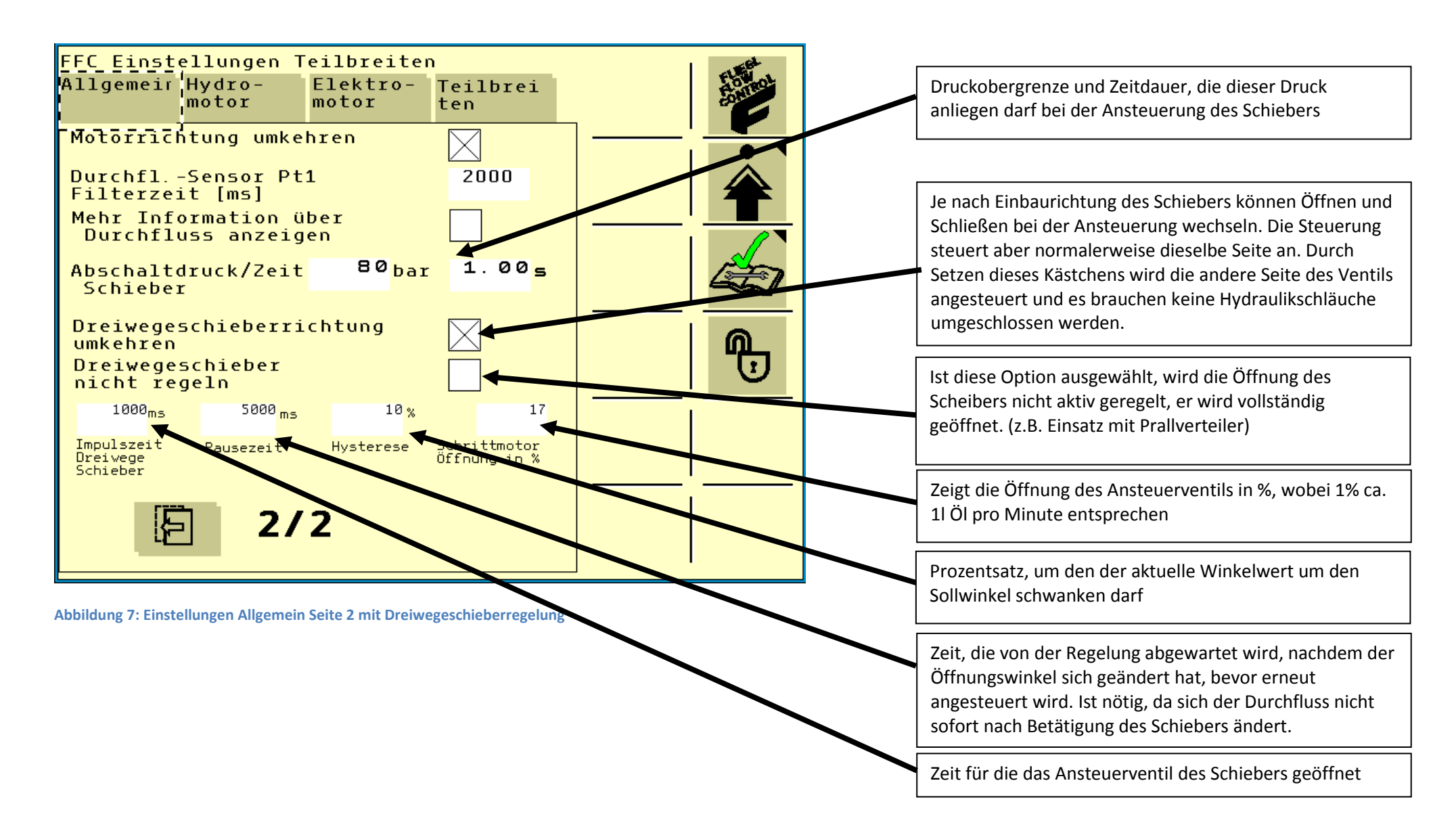

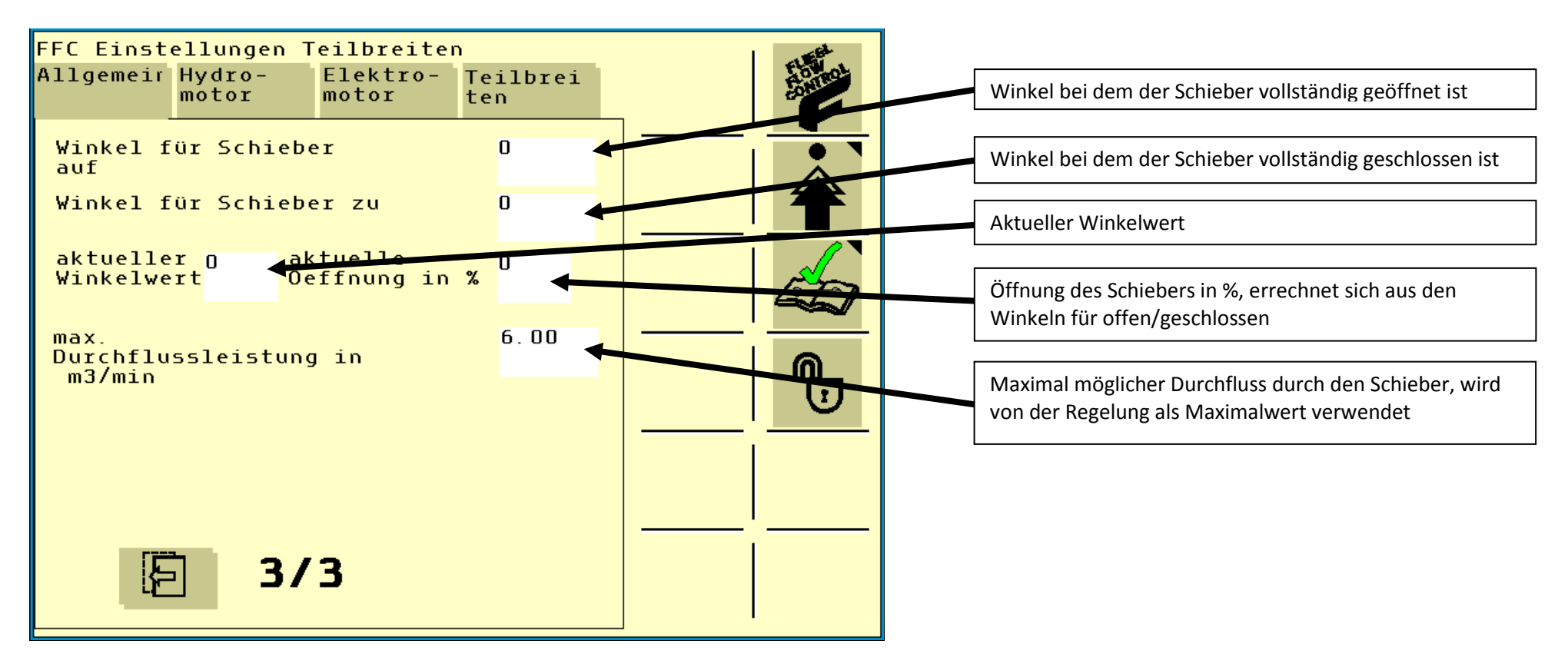

<span id="page-10-0"></span>**Abbildung 8: Einstellungen Allgemein Seite 3 mit Dreiwegeschieberregelung** 

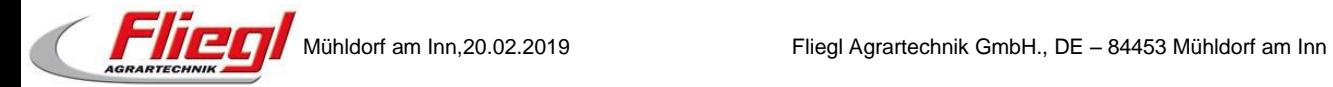

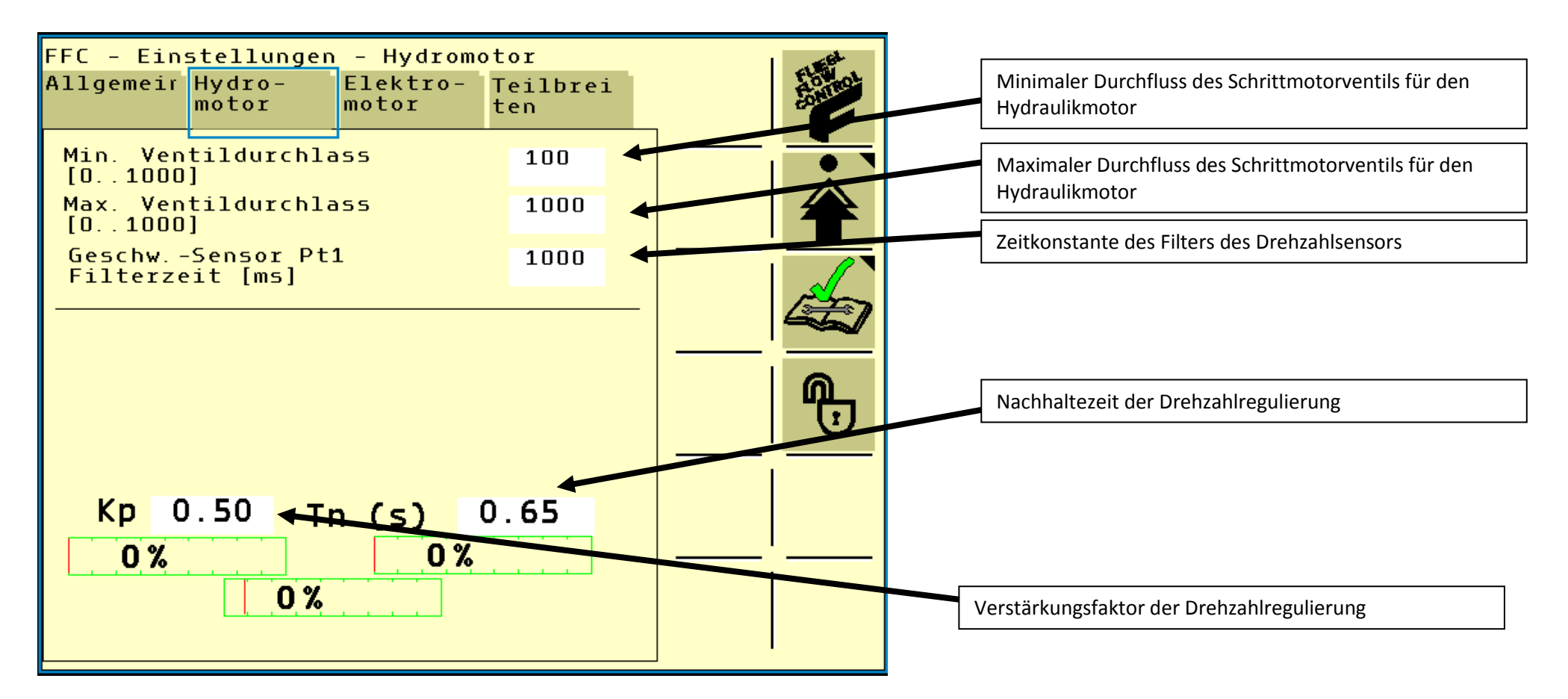

<span id="page-11-0"></span>**Abbildung 9: Einstellungen Hydromotor**

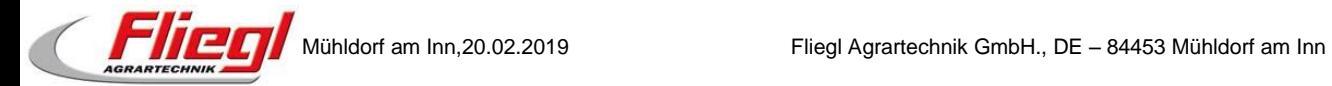

#### **2.3. Einstellungen – Elektromotor**

Der elektrische Pumpenantrieb wird in der Serie aktuell nicht eingesetzt. Daher werden zur besseren Übersicht die Einstellungen für den Elektromotor ausgeblendet. Sobald der elektrische Antrieb in Serie verbaut wird, werden auch die Einstellungen wieder eingeblendet.

<span id="page-12-0"></span>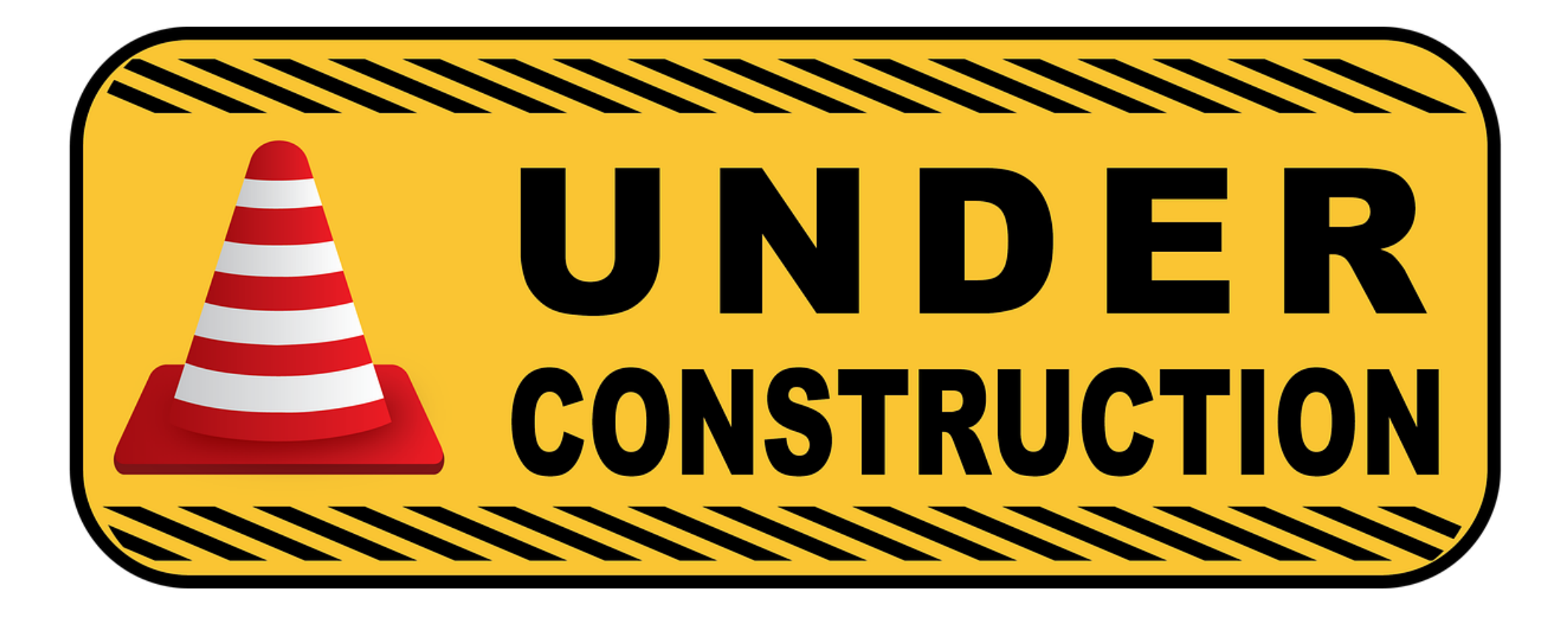

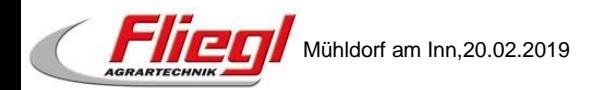

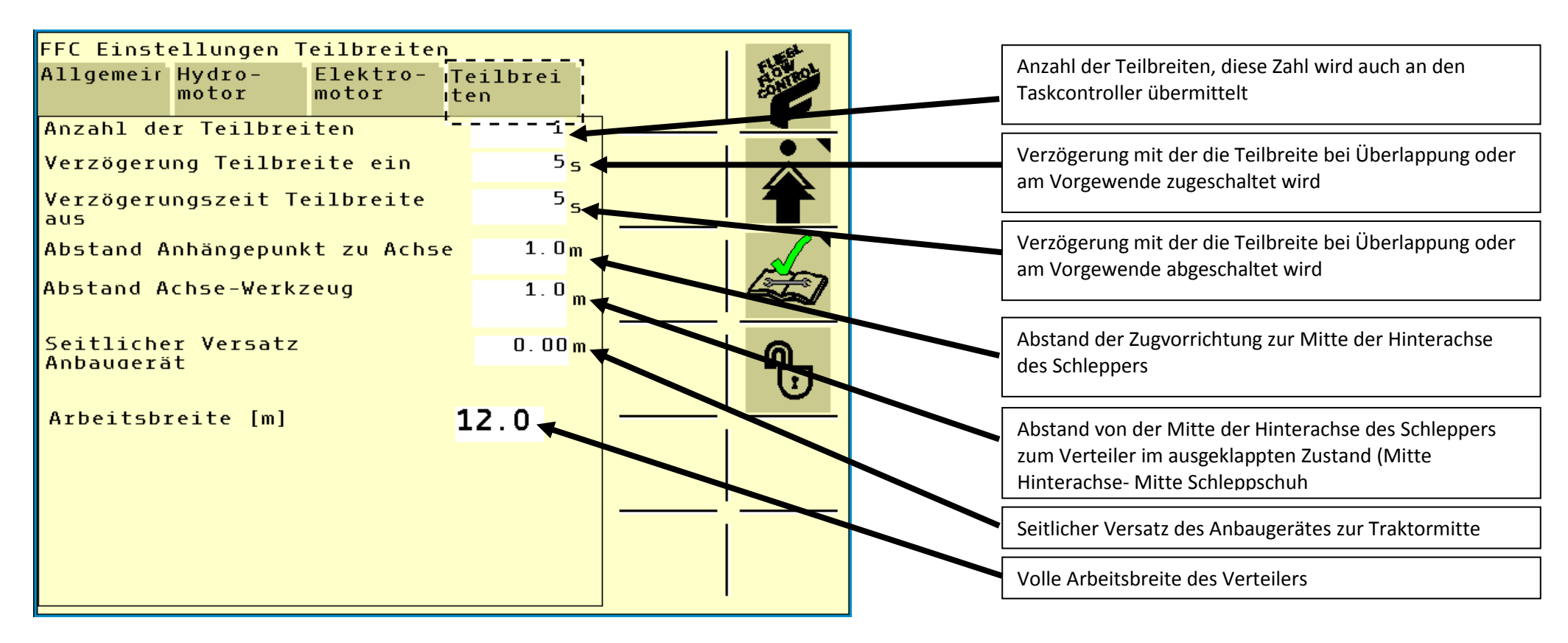

<span id="page-13-0"></span>**Abbildung 10: Einstellungen Teilbreiten**

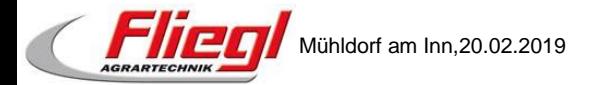

## **3. Totals**

### **3.1. Totals - Aktuell**

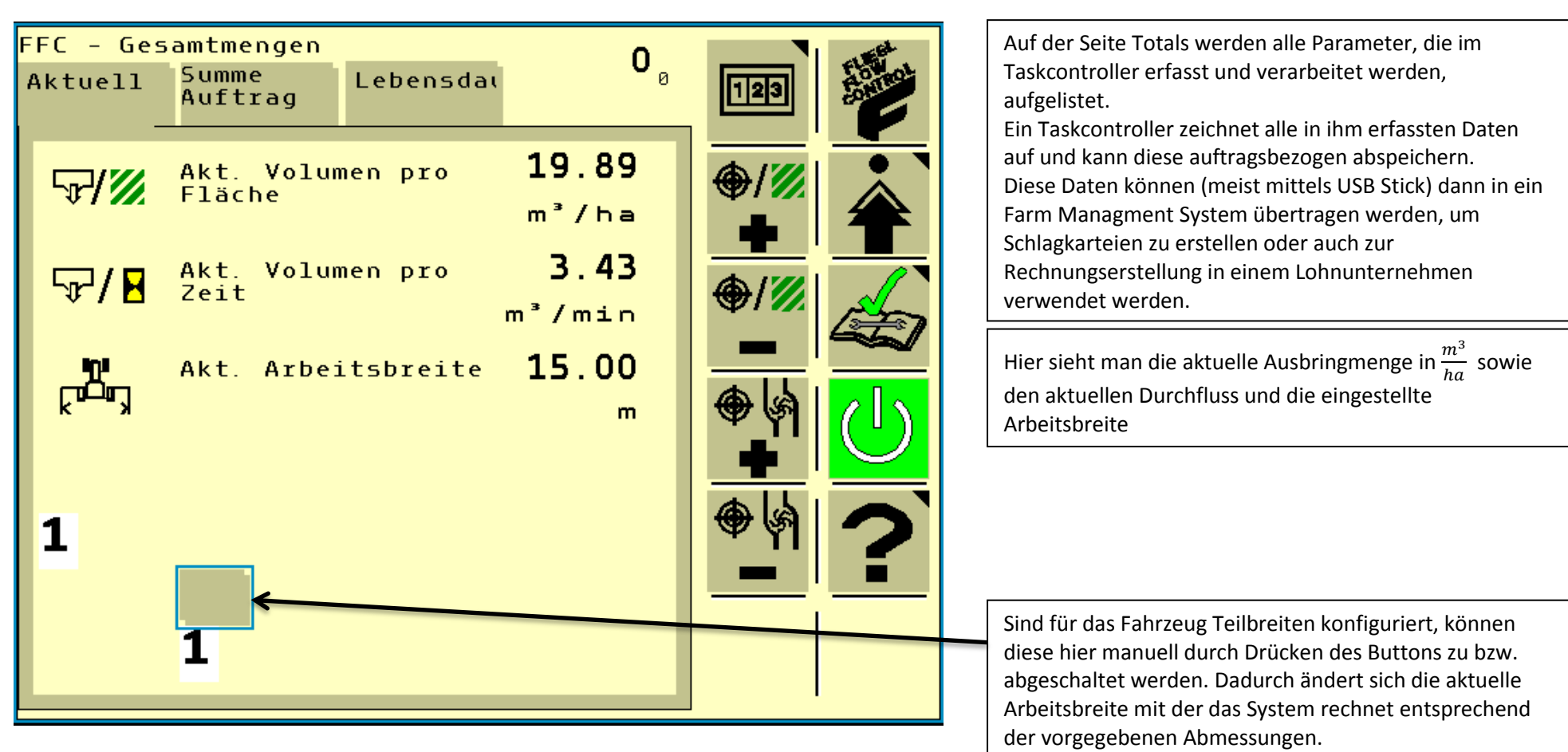

<span id="page-14-1"></span><span id="page-14-0"></span>**Abbildung 11: Totals Aktuell**

Seite **15** von **30**

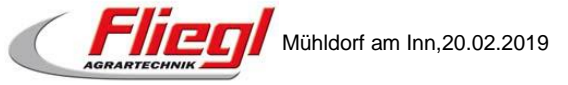

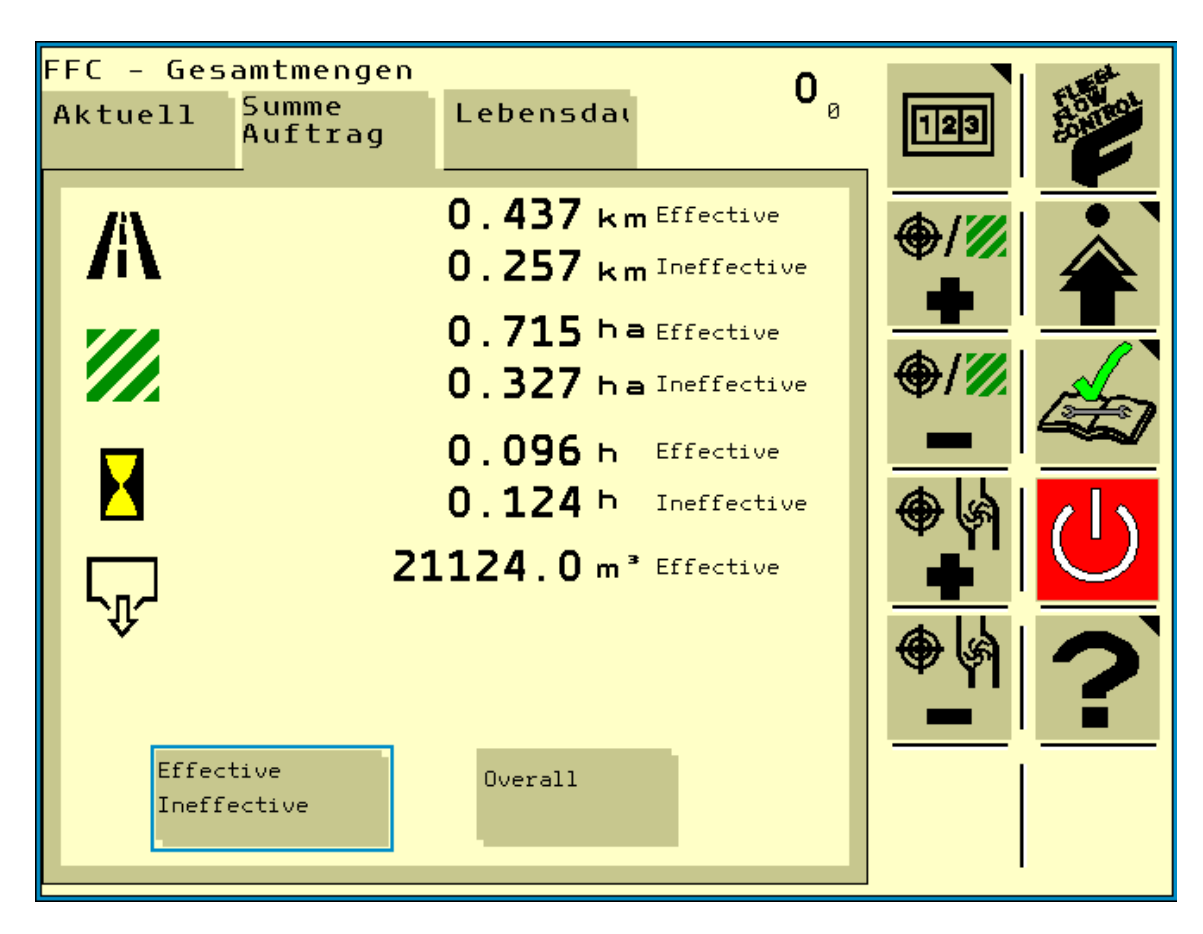

Wurde ein Auftrag im Taskcontroller gestartet, dann wird auf dieser Seite angezeigt, wie lange der Auftrag bereits läuft, welche Menge an Gülle auf welcher Fläche ausgebracht wurde und welche Fahrstrecke bis jetzt zurückgelegt wurde.

Ist kein Taskcontroller verfügbar, werden diese Werte bei jedem Neustart des Systems auf Null zurückgesetzt.

<span id="page-15-0"></span>**Abbildung 12: Totals Summe Auftrag**

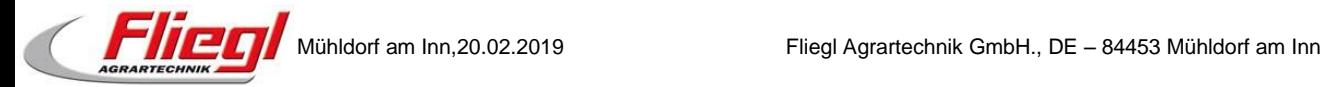

#### **3.3. Totals – Lebensdauer**

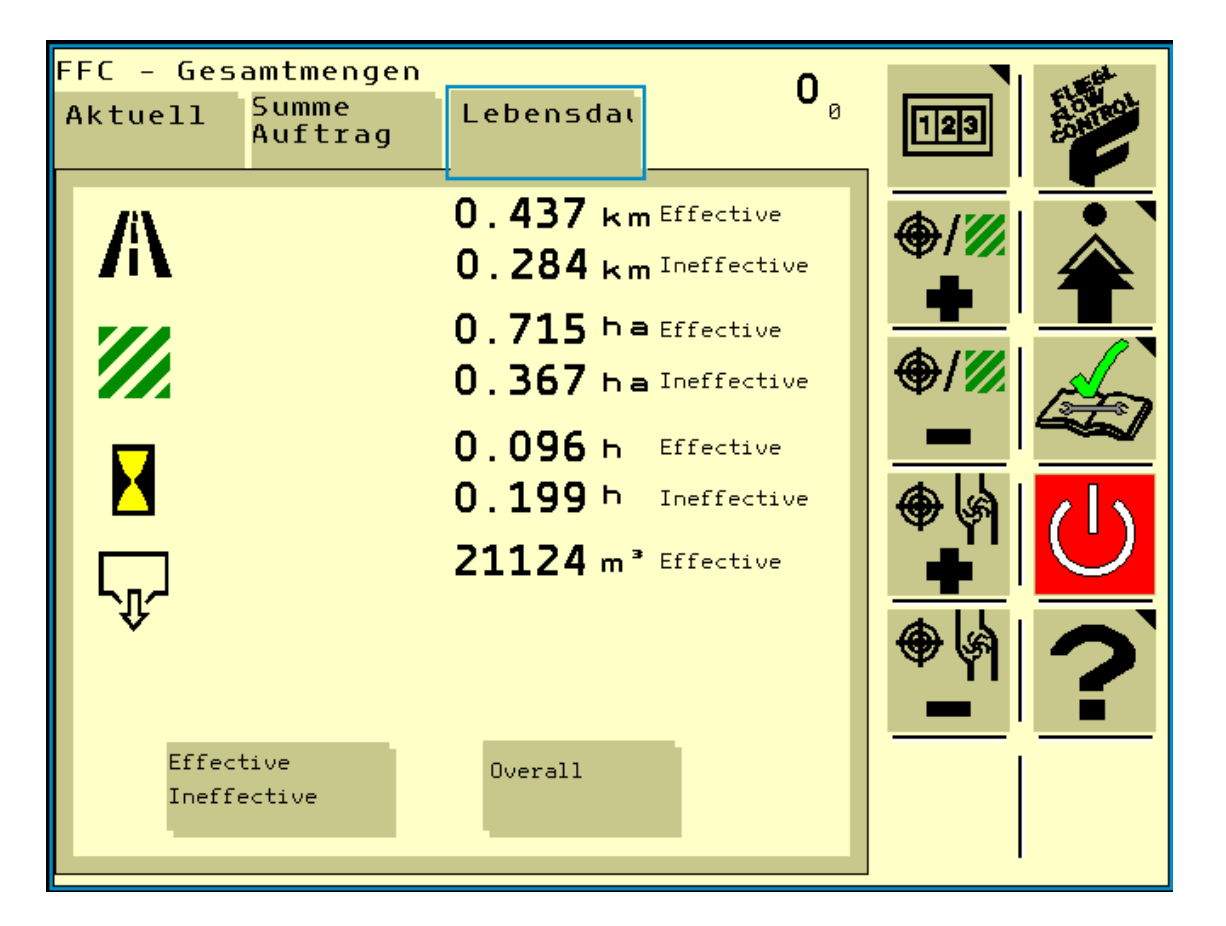

<span id="page-16-0"></span>**Abbildung 13: Totals Lebensdauer**

Auf dieser Seite werden die Parameter auftragsübergreifend angezeigt. Das heißt hier werden alle Parameter, seit dem ersten Starten des FFC, bis zum jetzigen Zeitpunkt, zusammengefasst. Durch Drücken von Overall werden die Gesamtsummen der einzelnen Werte angezeigt.

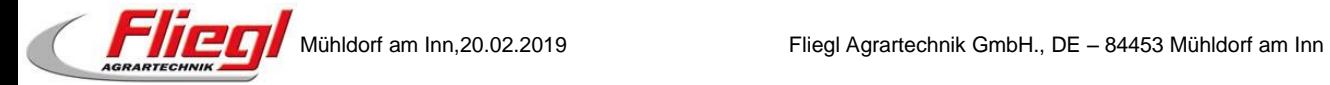

## **4. Diagnose**

#### **4.1. Diagnose - Sensoren**

<span id="page-17-1"></span><span id="page-17-0"></span>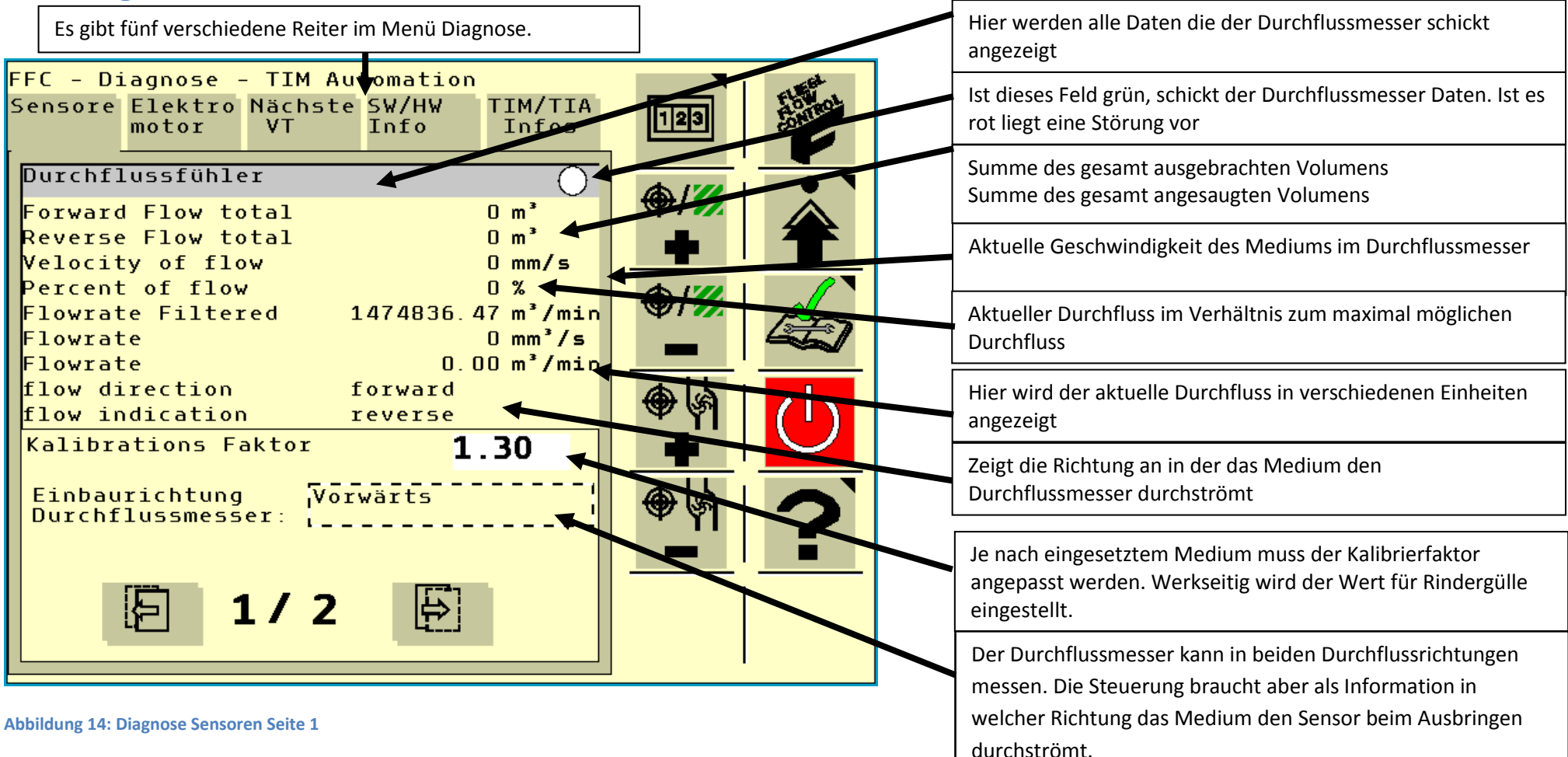

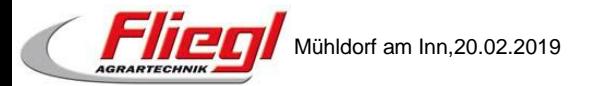

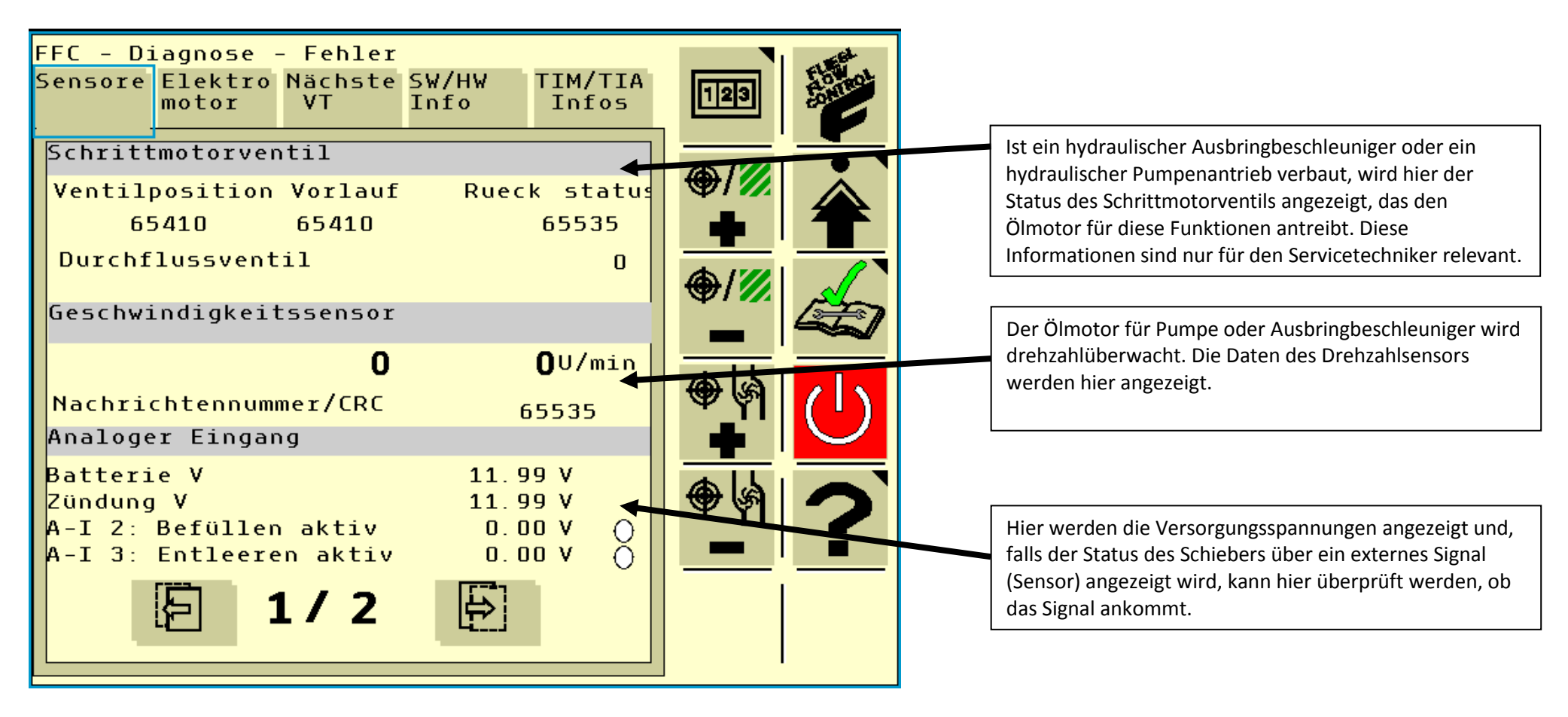

<span id="page-18-0"></span>**Abbildung 15: Diagnose Sensoren Seite 2**

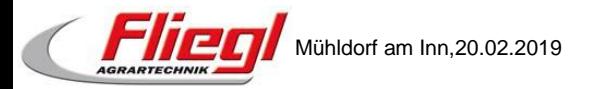

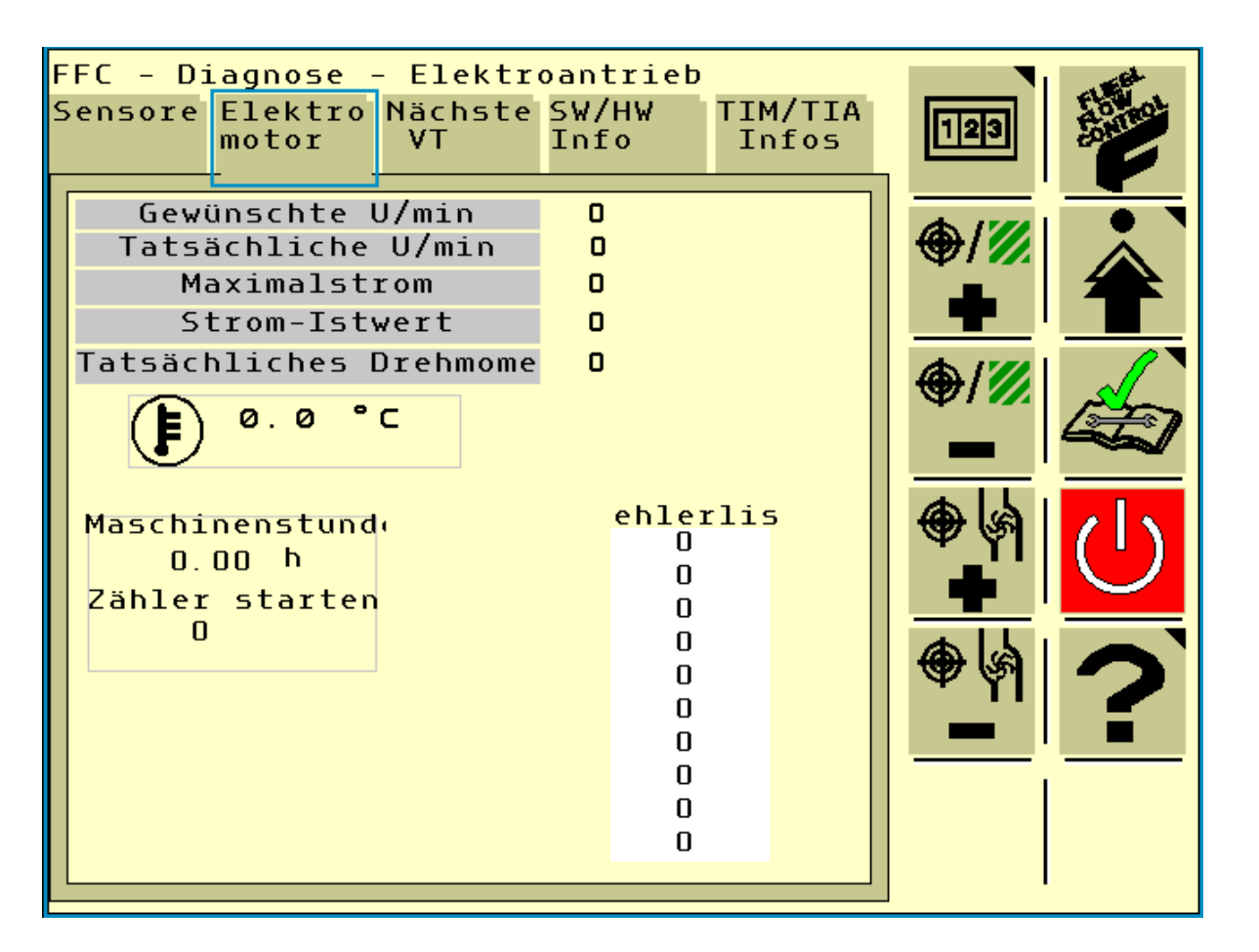

Die Diagnosefunktionen für den Elektromotor sind aktuell ohne Funktion und brauchen nicht berücksichtigt werden.

<span id="page-19-0"></span>**Abbildung 16: Diagnose Elektromotor**

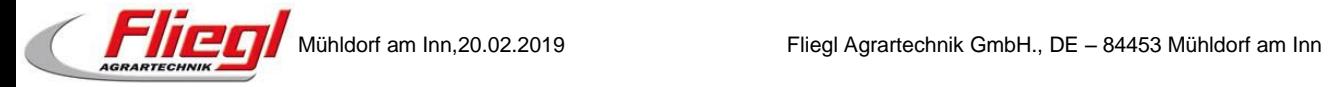

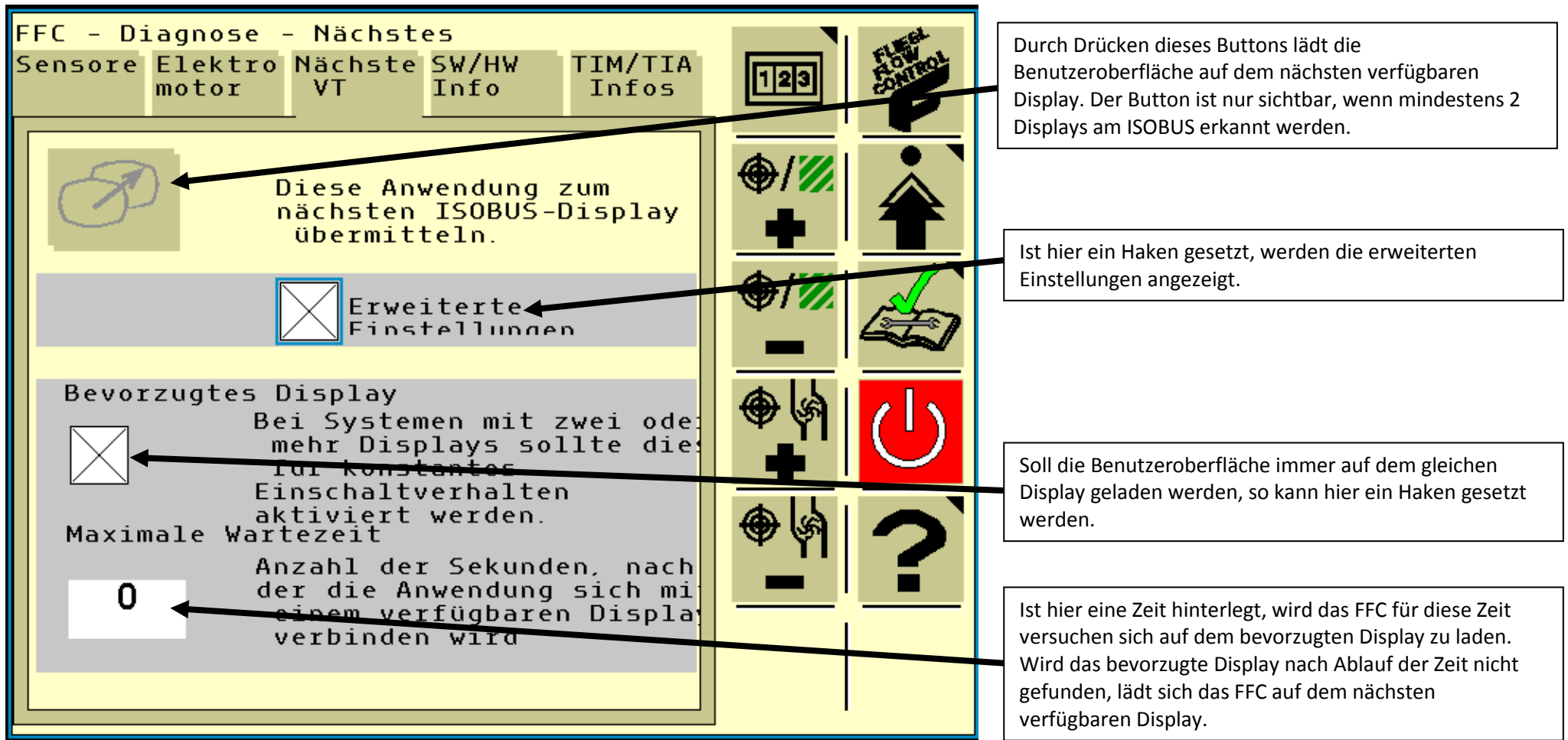

<span id="page-20-0"></span>**Abbildung 17: Diagnose nächstes VT**

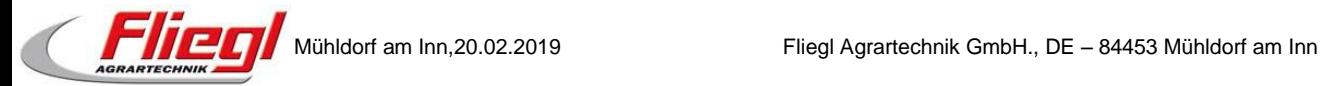

## **5. Hilfe Menü**

## **5.1. Hilfe (1)**

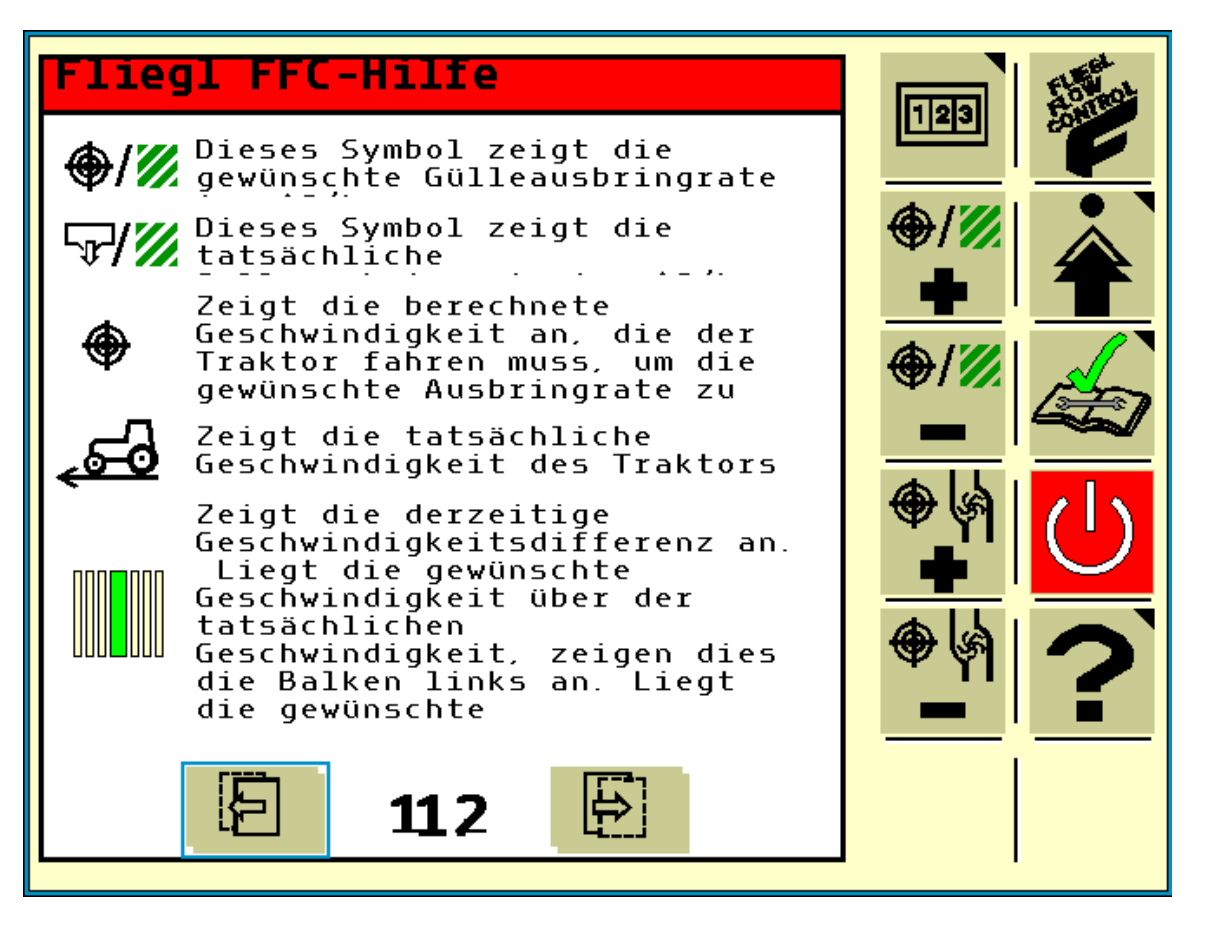

<span id="page-21-1"></span><span id="page-21-0"></span>**Abbildung 18: Hilfe Seite 1**

Im Hilfe Menü werden alle auf der Hauptseite vorkommenden Symbole erklärt und was sie bedeuten. Unten kann man erkennen, dass das Hilfe Menü zwei Seiten enthält. Mit Hilfe der beiden Buttons kann man zwischen den beiden Seiten umschalten.

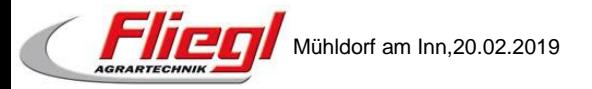

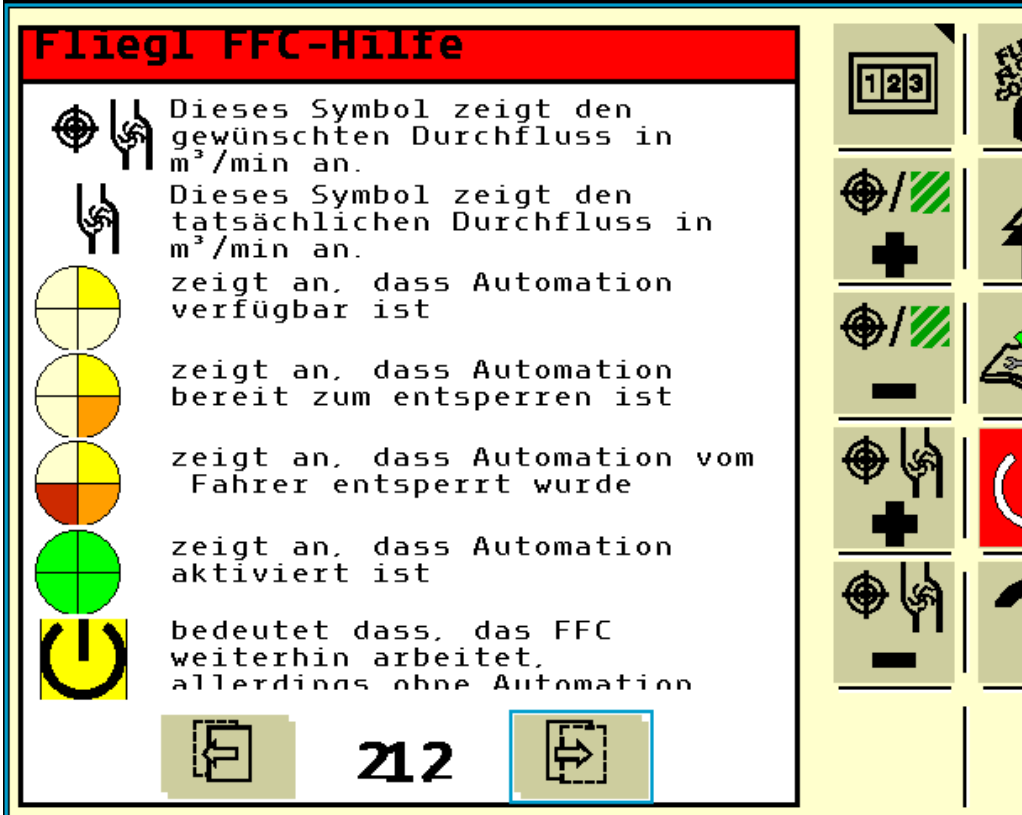

<span id="page-22-0"></span>**Abbildung 19: Diagnose Seite 2**

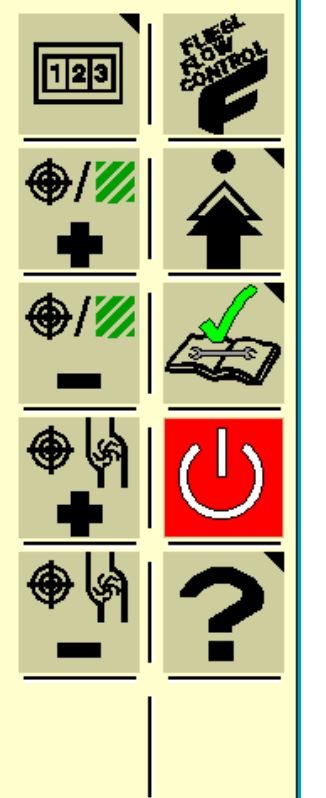

Auf der zweiten Hilfeseite erhält man noch Informationen beim Einsatz der Anbaugeräteautomatisierung(TIM/TIA)

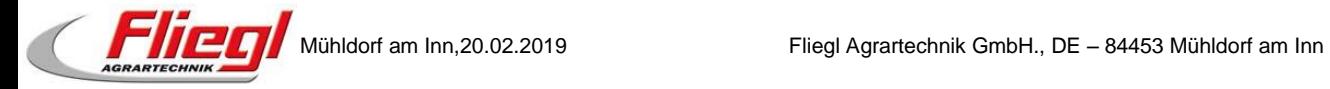

### **6. Lizenzseite**

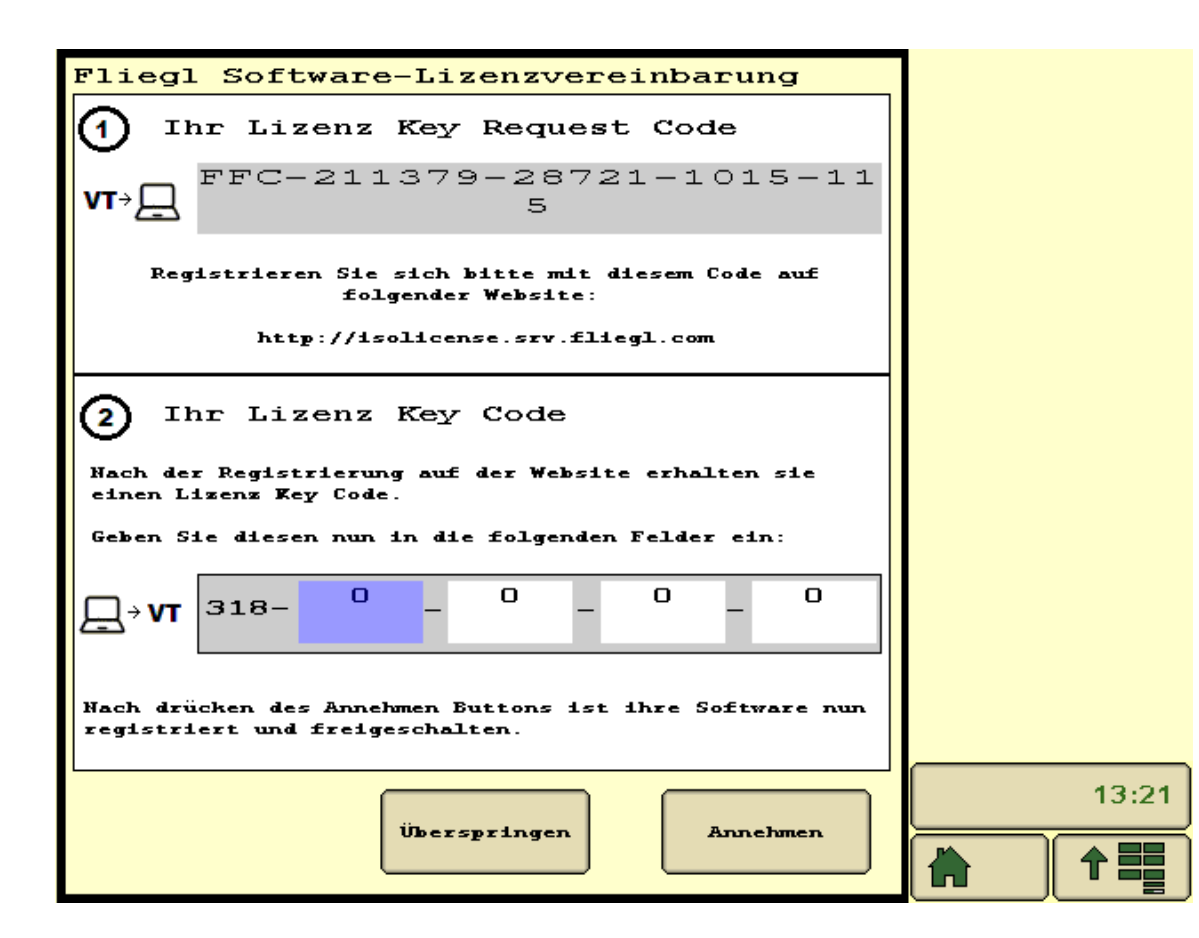

<span id="page-23-0"></span>**Abbildung 20: Lizenzvereinbarung**

Diese Seite erscheint immer beim ersten Start der Applikation.

Darin müssen sie Ihre Software auf der angegebenen Seite registrieren und freischalten. Haben Sie diesen Vorgang einmal gemacht, so erscheint dieses Fenster nicht mehr.

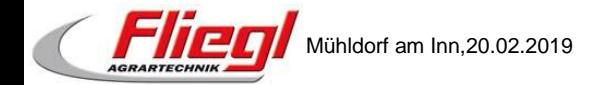

## **7. Login**

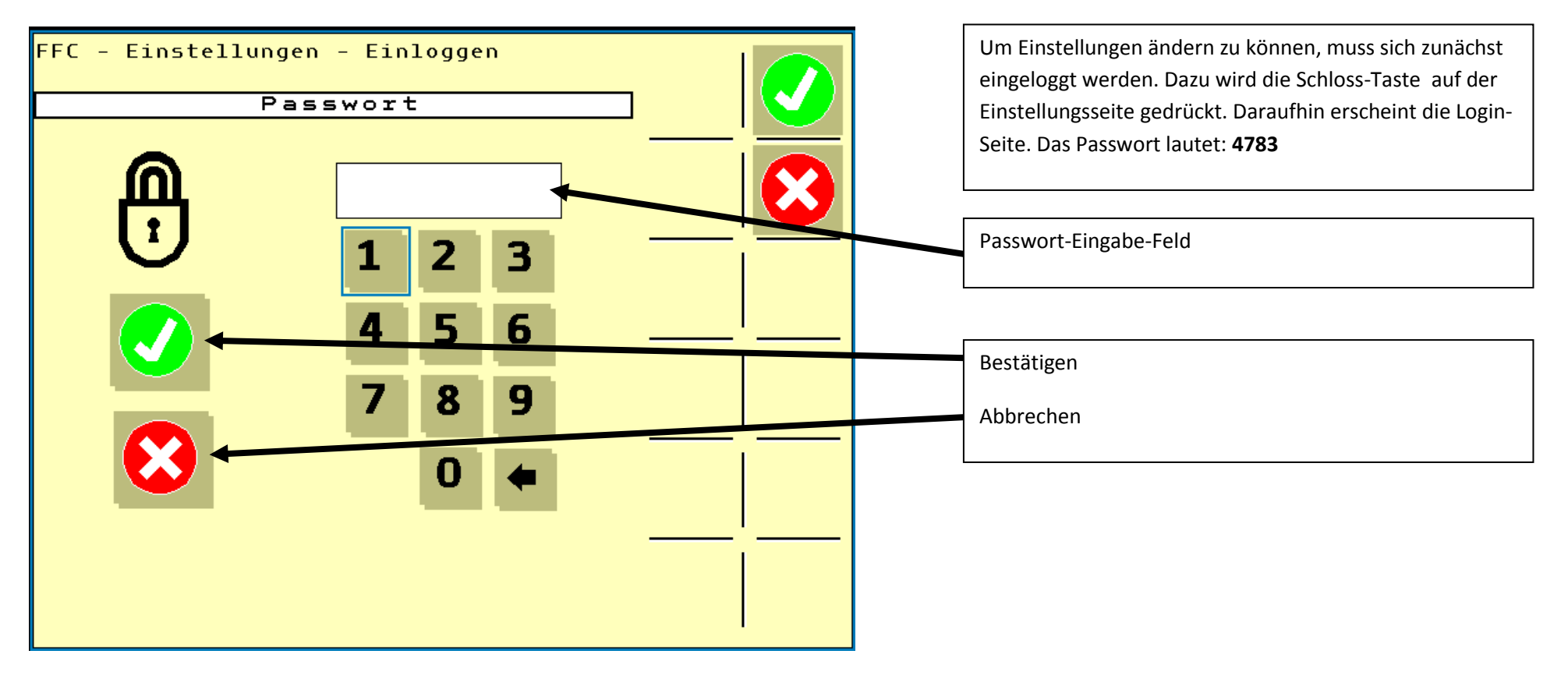

<span id="page-24-0"></span>**Abbildung 21: Login Seite**

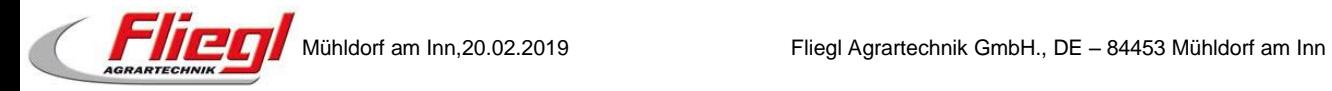

## **8. Bedienung allgemein ohne TIM/TIA**

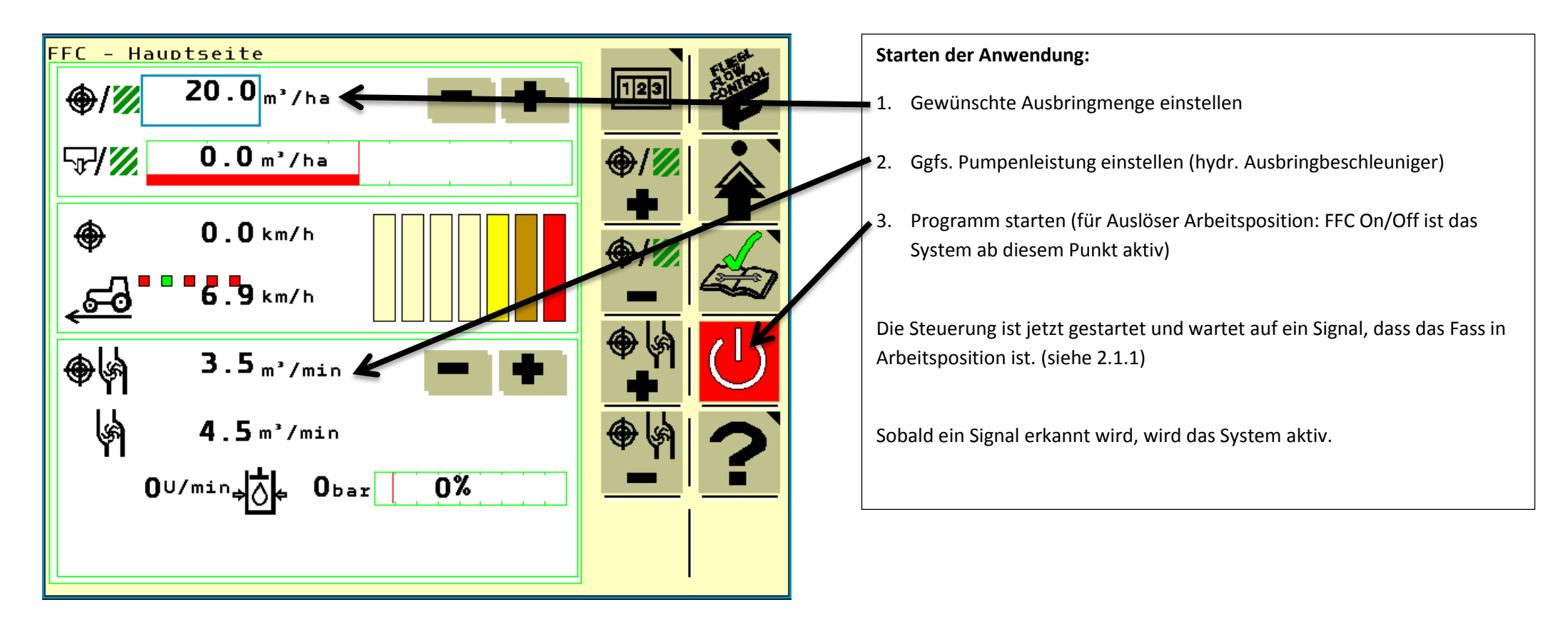

<span id="page-25-0"></span>**Abbildung 22: Anwendung starten**

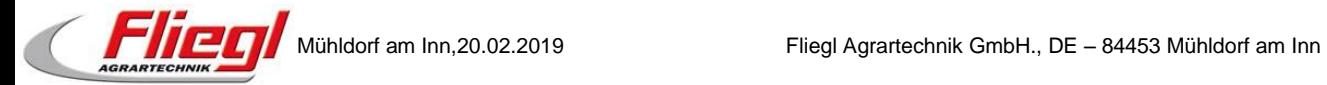

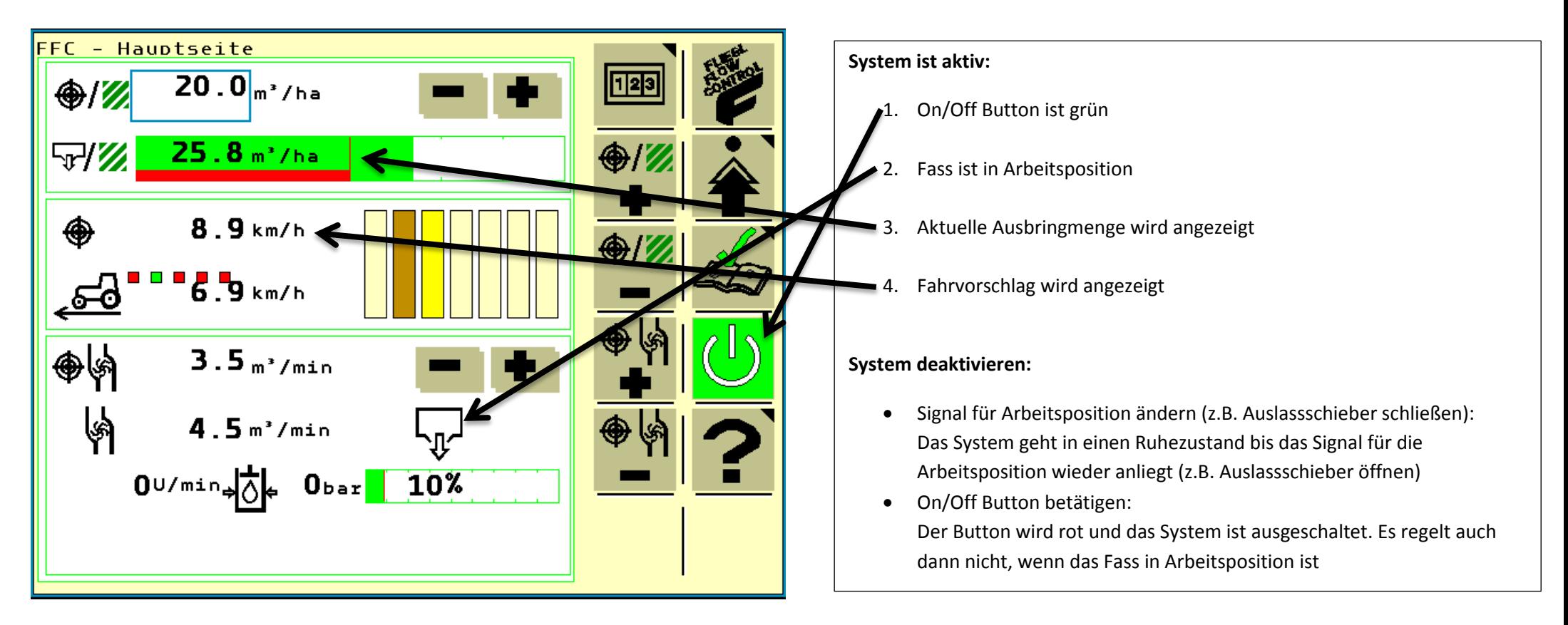

**Abbildung 23: FFC aktiv**

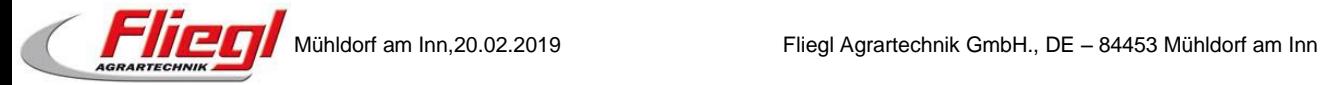

# <span id="page-27-0"></span>**9. Regelstrategien im Detail**

## <span id="page-27-1"></span>**9.1. Keine Regulierung**

In diesem Fall greift das System nicht aktiv ein. Es gibt einen Fahrvorschlag wie schnell man fahren muss, um beim aktuellen Durchfluss die gewünschte Ausbringmenge zu erreichen. Der Benutzer muss die Fahrgeschwindigkeit des Traktors selbst auf den Zielwert regeln. Dabei wird im Betrieb mit einem Schneckenverteiler empfohlen die Zapfwellendrehzahl möglichst konstant zu halten, um einen gleichmäßigen Güllestrom im Verteiler sicherzustellen.

In Kombination mit TIM/TIA regelt das System die Fahrgeschwindigkeit automatisch auf den Wert des Fahrvorschlags ohne dabei die eingestellte Maximalgeschwindigkeit zu überschreiten.

[Abbildung 24](#page-27-4) zeigt die Hauptseite für den Fall ohne Regulierung. Die Durchflussmenge kann in diesem Fall nicht durch den Benutzer begrenzt werden.

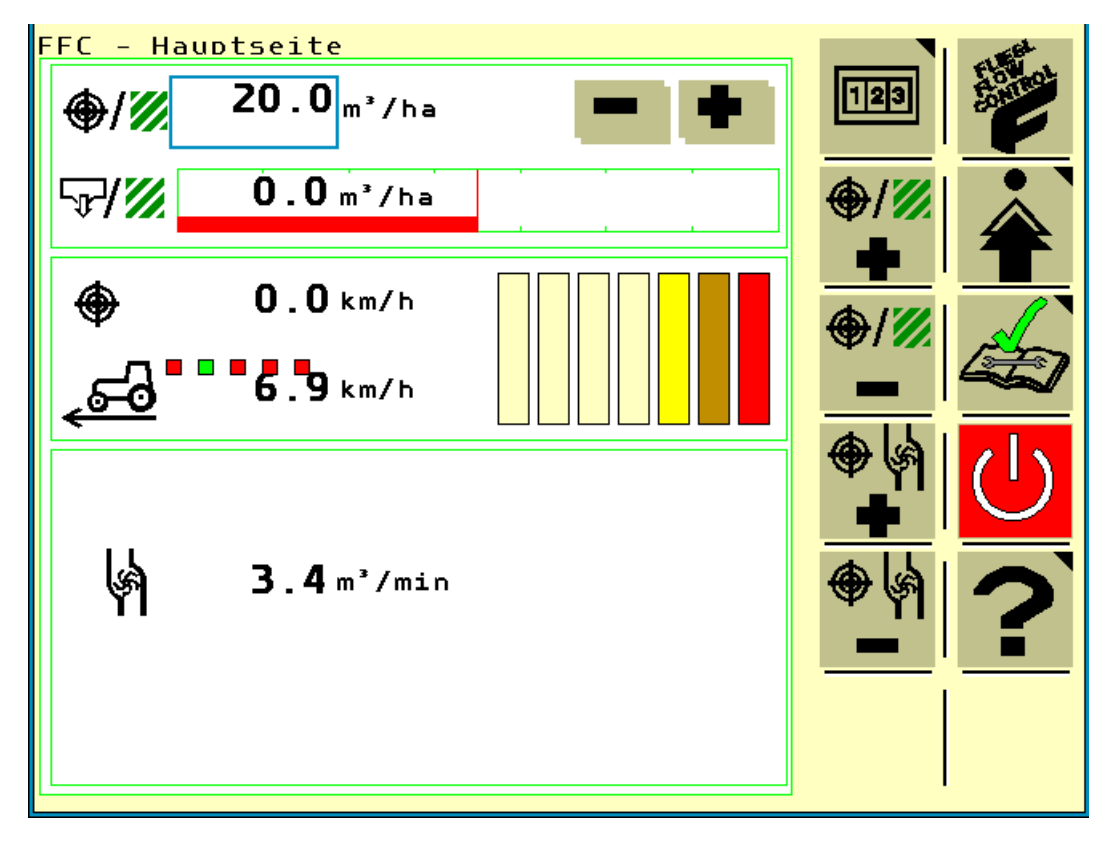

<span id="page-27-4"></span>**Abbildung 24: Hauptseite ohne Regelung**

## <span id="page-27-2"></span>**9.2. Elektrischer Pumpenantrieb**

Diese Variante wird aktuell nicht in Serie verbaut.

## <span id="page-27-3"></span>**9.3. Hydraulischer Turbobefüller**

In diesem Fall treibt ein Ölmotor einen Ausbringbeschleuniger oder eine Pumpe an. Der Ölmotor wird über ein Schrittmotorventil angesteuert und Drehzahl überwacht. Der Benutzer gibt eine gewünschte Ausbringmenge vor und kann die maximale Pumpenleistung begrenzen. Die Steuerung regelt den Durchfluss auf den eingestellten Pumpenwert und gibt dem Benutzer einen Fahrvorschlag. Die Fahrgeschwindigkeit muss vom Benutzer selbst geregelt werden.

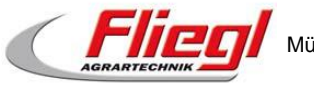

In Kombination mit TIM/TIA regelt das System die Fahrgeschwindigkeit automatisch auf den Wert des Fahrvorschlags ohne dabei die eingestellte Maximalgeschwindigkeit zu überschreiten. Zusätzlich wird die Motorauslastung des Schleppers überwacht. Erreicht diese einen kritischen Wert regelt das System die Pumpenleistung automatisch zurück, um die eingestellte Ausbringmenge nicht zu überschreiten.

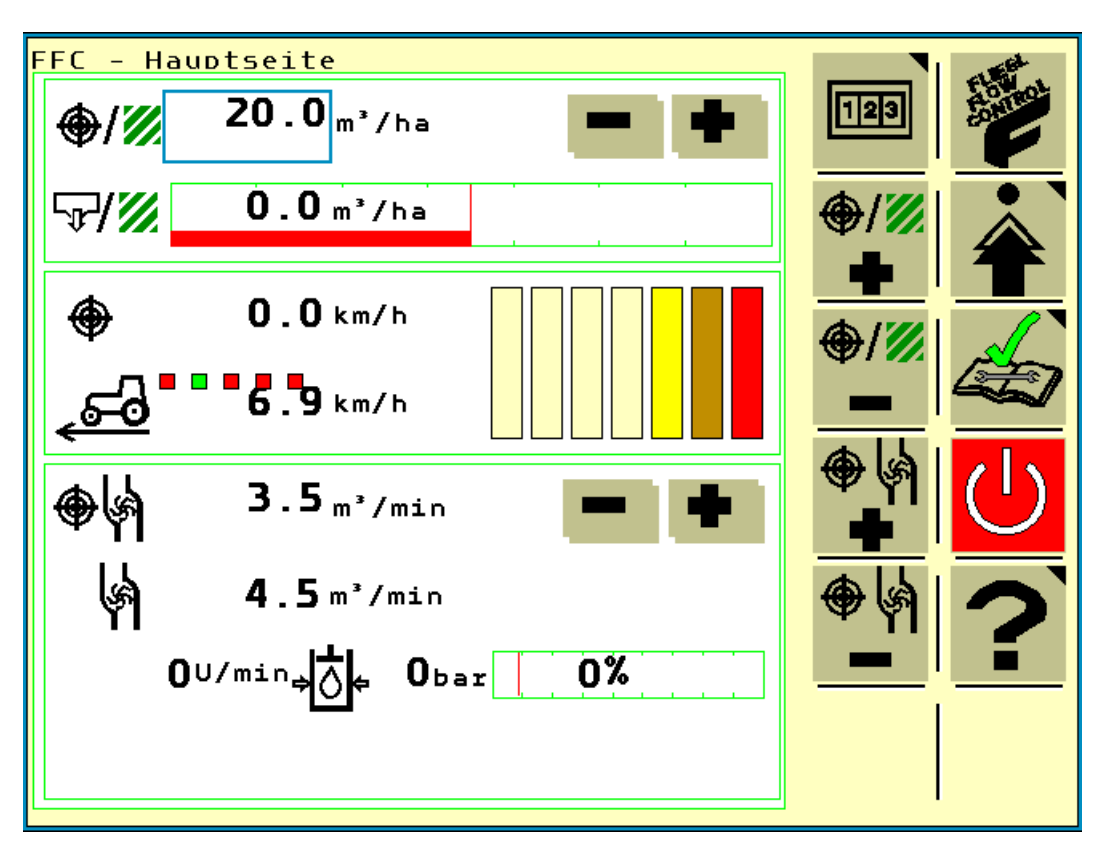

**Abbildung 25: Hauptseite mit hydraulischem Ausbringbeschleuniger**

## <span id="page-28-0"></span>**9.4. Dreiwegeschieber Regulierung**

Bei dieser Variante wird der Dreiwegescheiber über ein Schrittmotorventil angesteuert und von einem Winkelsensor überwacht. Die Durchflussmenge kann in diesem Fall stufenlos geregelt werden und passt sich automatisch der Fahrgeschwindigkeit an. Allerdings ist die Regelung etwas träger als bei den anderen Systemen, da sich die Durchflussmenge systembedingt nicht sofort ändert und nach einer Änderung nicht sofort auf einen konstanten Wert einpendelt.

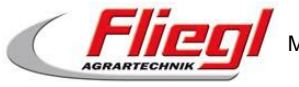

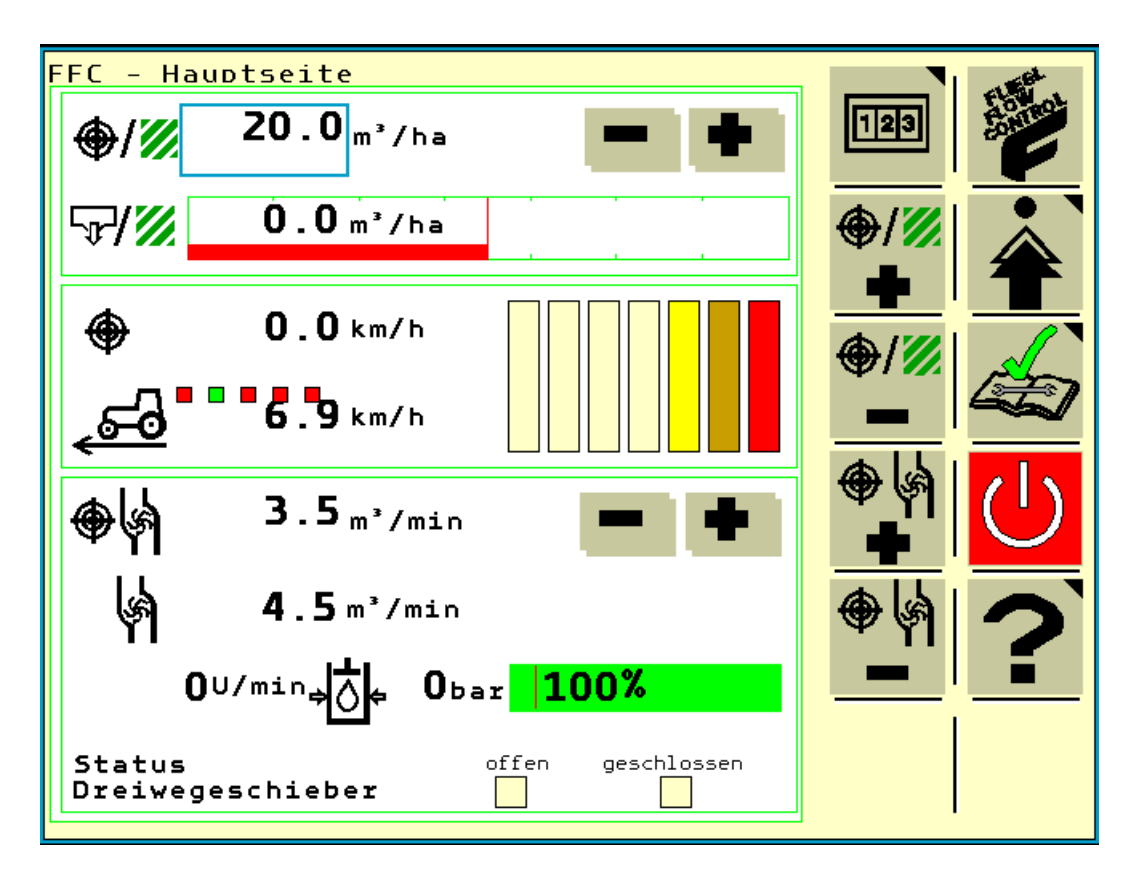

**Abbildung 26: Hauptseite mit Dreiwegeschieberregelung**

#### <span id="page-29-0"></span>**10. Hinweise**

- Einstellungen am Elektromotor und am Hydraulikmotor dürfen nur von geschulten Servicemitarbeitern der Firma Fliegl Agrartechnik GmbH durchgeführt werden.
	- $\rightarrow$  In Ausnahmefällen, aber nur nach vorheriger Absprache mit dem Händler, dürfen Einstellungen, unter Anleitung eines geschulten Servicemitarbeiters, vom Kunden vorgenommen werden.

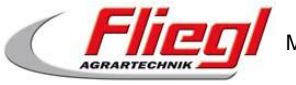